# **BIGTREETECH MANTA M8P V1.0&V1.1** User Manual

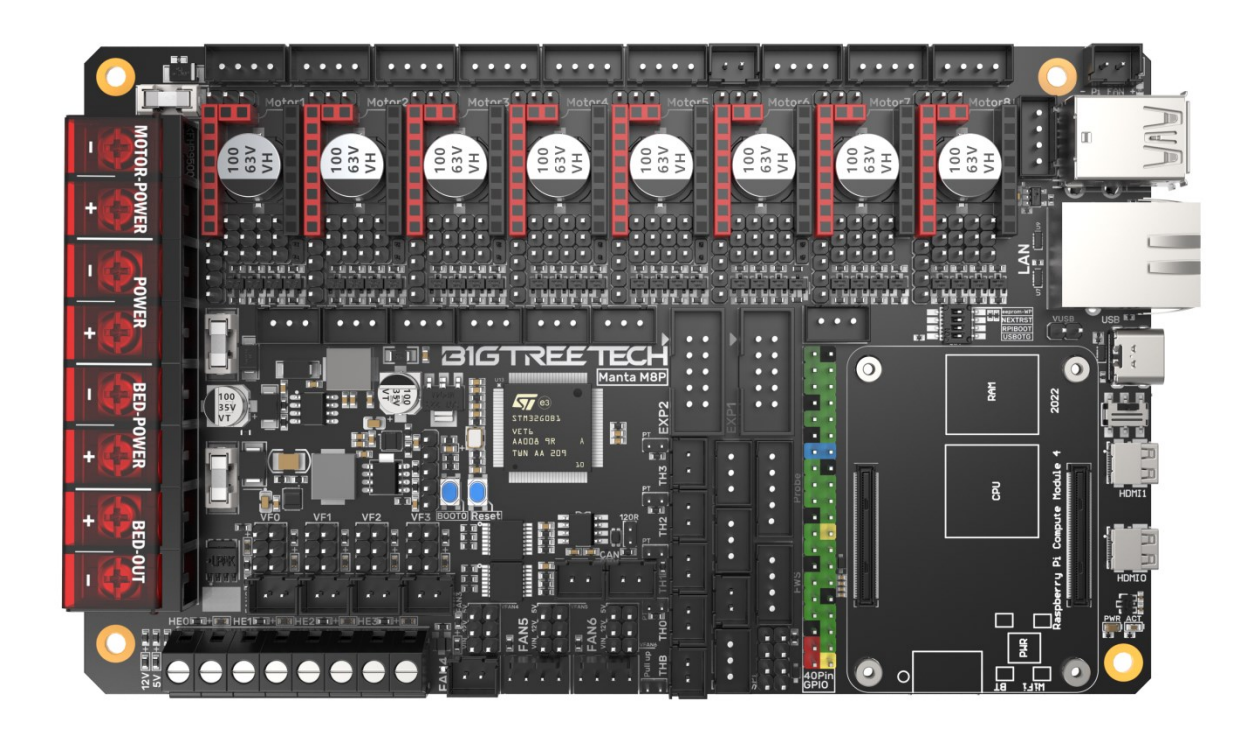

# **Contents**

<span id="page-1-0"></span>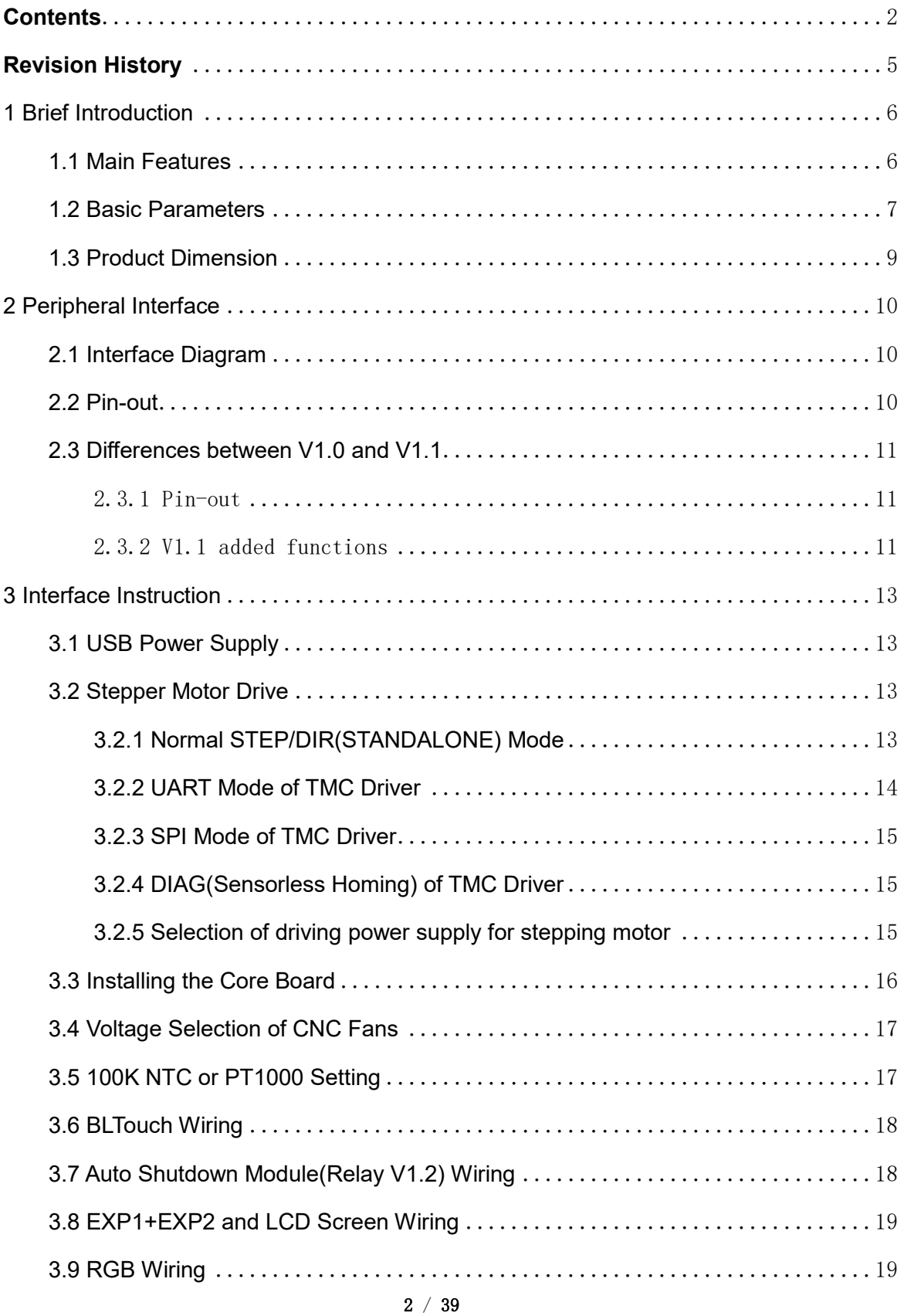

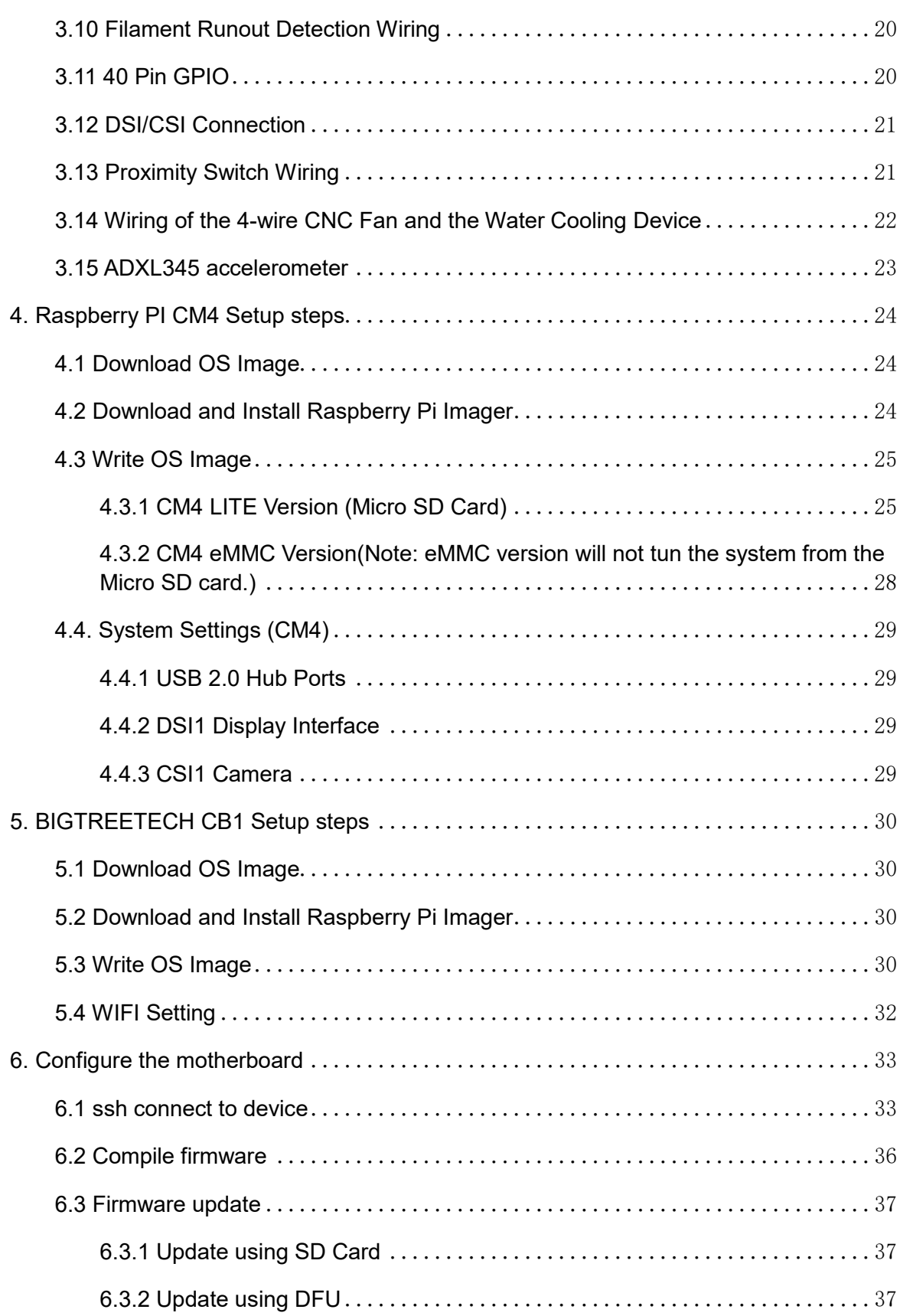

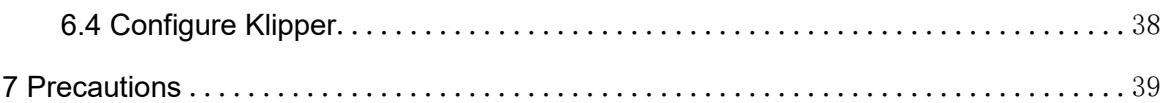

# <span id="page-4-0"></span>**Revision History**

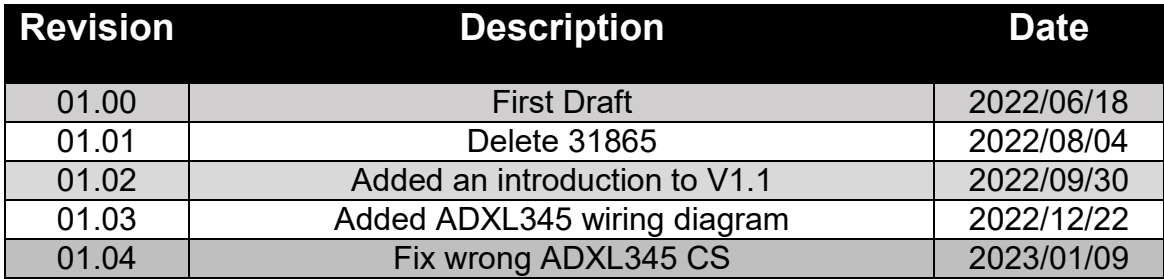

# <span id="page-5-0"></span>1 Brief Introduction

BIGTREETECH MANTA M8P is a 32-bit printer motherboard developed by the 3D printing team of Shenzhen Big Tree Technology Co., Ltd. for Klipper firmware. You can simply plug in the core board to run the Klipper firmware, which greatly simplifies the connection between the motherboard and the Raspberry Pi, and saves a lot of space. Moreover, the BTB connector is designed to install CM4 or other solutions to solve the current expensive problem of CM4.

#### <span id="page-5-1"></span>1.1 Main Features

- 1. Adopt 32-bit 64MHz ARM Cortex-M0+ series STM32G0B1VET6 as the main control chip;
- 2. The power chip, TPS5450-5A, supports DC12/24V power input. The output current of the chip is up to 5A, and the peak value can reach 6A, which perfectly supports the power supply of Raspberry Pi;
- 3. There is a BOOT button reserved on the motherboard, users can update the bootloader through DFU;
- 4. The thermistor part includes a protection circuit that protects the main control chip from the possibility of burning caused by leakage of the heated bed or heater cartridge;
- 5. 24V, 12V, and 5V voltages are available for CNC fans, eliminating the need for an external transformer module, thereby reducing the chance of damage to the motherboard due to improper operation;
- 6. The thermistor can select the pull-up resistor value through the jumper, in this way, it supports PT1000 without an external module, which is convenient for customers to DIY;
- 7. The MCU firmware can be updated via an SD card, or through Klipper's make flash command using DFU;
- 8. The motherboard and the core board use the BTB connection to allow using other solutions other than CM4;
- 9. On-board TMC-driver SPI and UART working modes, on-board DIAG function pins, can be used by simply plugging and unplugging the jumper cap;
- 10. Support filament runout detection, auto shutdown, BLTouch, RGB lights...
- 11. High efficiency MOSFET for less heat generation;
- 12. Adopt replaceable fuse for easy replacement;
- 13. Three-way four-wire fan interface is reserved, and can be used to connect the water cooling device;
- 14. The proximity switch interface is reserved, supports NPN and PNP types, (24V, 12V, 5V) voltage selection is available, common voltage selection with VFAN6;
- 15. Provide the SPI expansion interface to allow Klipper firmware users to connect an external acceleration sensor for acceleration compensation.
- <span id="page-6-0"></span>1.2 Basic Parameters
- 1. Product Size: 170 x 102.7mm, you can read more details here **BIGTREETECH MANTA M8P V1.0-SIZE-top.pdf**
- 2. Installation Size: Please read: **BIGTREETECH MANTA M8P V1.0-SIZEtop.pdf**
- 3. Microprocessor: ARM Cortex-M0+ STM32G0B1VET6 64MHz
- 4. Drive Input Voltage: VIN (12V/24V) Or HV(≤56V)
- 5. Motherboard Input Voltage: VIN=DC12V or DC24V
- 6. Heated Bed Input Voltage: BED IN=DC12V or DC24V
- 7. Logic Voltage: DC3.3V
- 8. Heating Port: Heated Bed(HB), Heater Cartridge(HE0, HE1, HE2, HE3)
- 9. The maximum output current of the heated bed port: 10A, Peak Value: 12A
- 10. The maximum output current of the heater cartridge port: 5.5A, Peak Value: 6A
- 11. Fan Port: Two-wire CNC Fan (FAN0, FAN1, FAN2, FAN3), four-wire CNC Fan fan (FAN4, FAN5, FAN6), Always-on Fan (24V FAN x 2), among which the CNC Fan voltages are 5V, 12V, 24V optional
- 12. The maximum output current of the fan port: 1A, Peak Value: 1.5A
- 13. Total current for heater cartridge  $+$  driver  $+$  fan:  $<$  12A
- 14. Extended Interface: BLTouch(Servos, Probe), PS-ON, Fil-DET, RGBx2, SPI
- 15. Motor Driver: Support TMC5160, TMC2209, TMC2225, TMC2226, TMC2208, TMC2130, ST820, LV8729, DRV8825, A4988...
- 16. Driver Working Mode Support: SPI, UART, STEP/DIR

- 17. Motor Drive Interface: Motor1, Motor2, Motor3(dual motor interface), Motor4, Motor5, Motor6, Motor7, Motor8, a total of Eight
- 18. Temperature Sensor Interface: 5-way 100K NTC, of which 4-way 100K NTC and PT1000 are optional
- 19. Support Screen: SPI Touch Screen, LCD Screen
- 20. PC Communication Interface: Type-C
- 21. Functional Interface: USB 2.0 x 3, LAN, DSI, CSI, SPI, 40Pin-GPIO, HDMI0 and HDMI1, SOC-Card, MCU-Card
- 22. Support Machine Structure: Cartesian, Delta, Kossel, Ultimaker, CoreXY
- 23. Recommended Software: Cura, Simplify3D, Pronterface, Repetier-host, **Makerware**

#### <span id="page-8-0"></span>1.3 Product Dimension

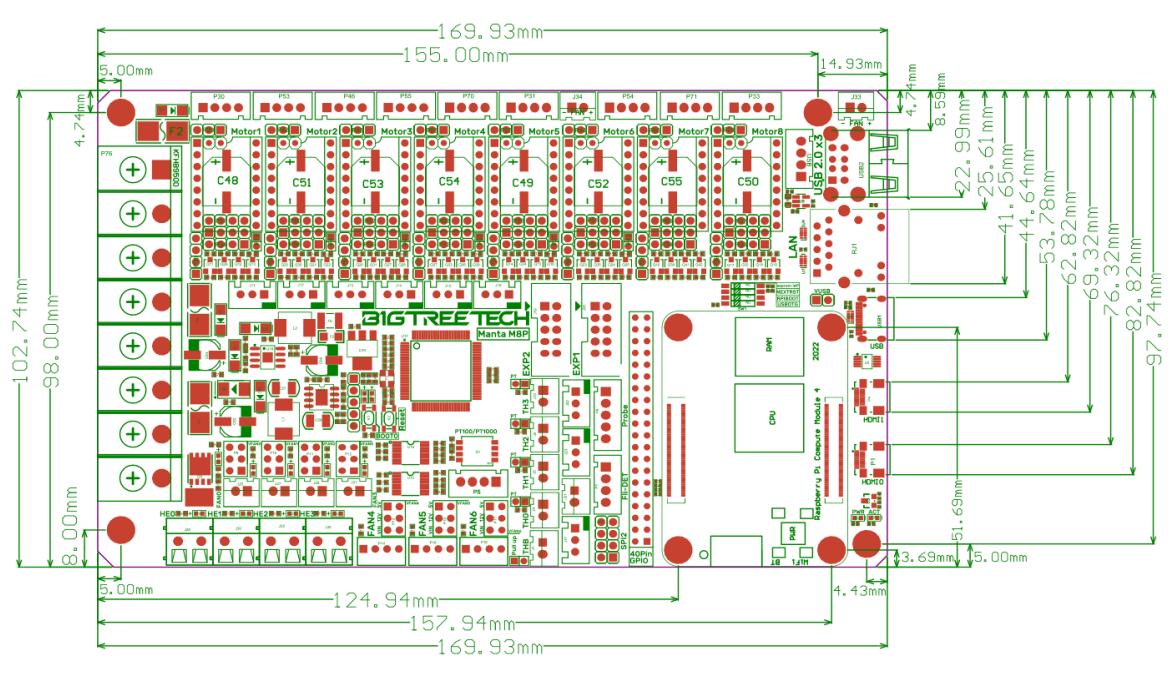

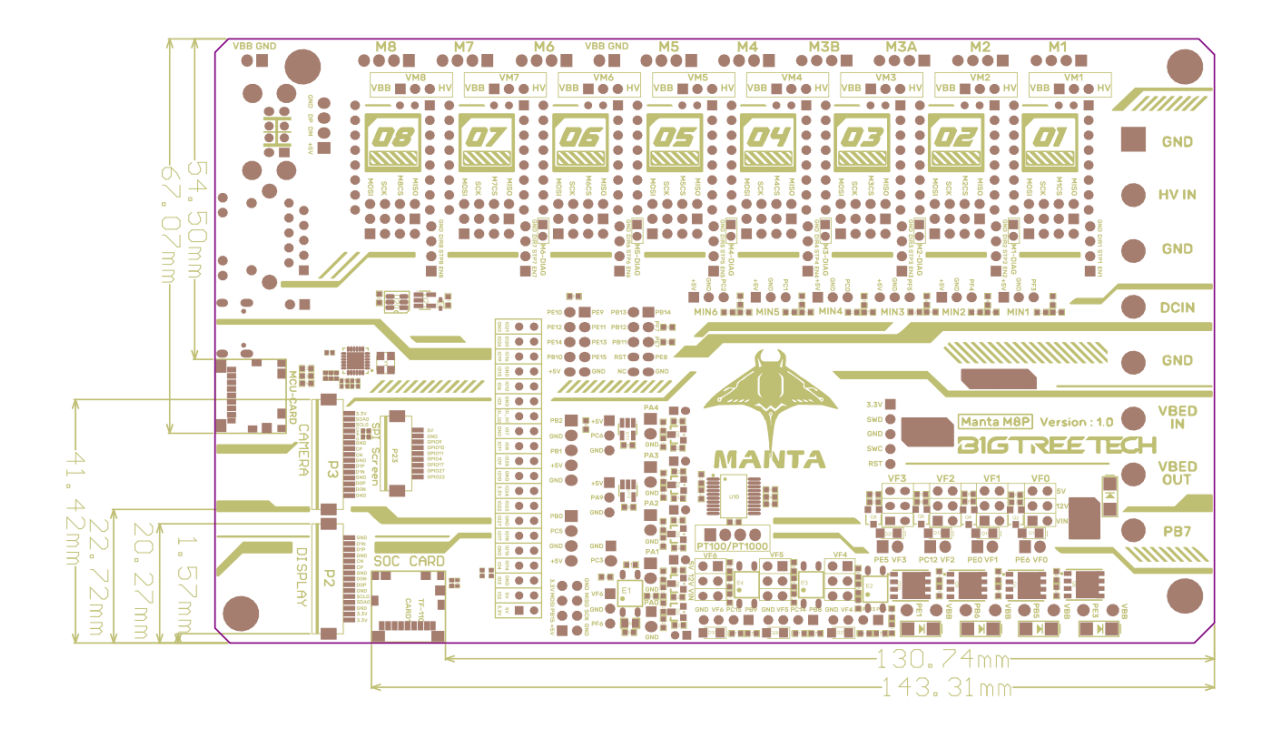

<span id="page-9-0"></span>2 Peripheral Interface

# <span id="page-9-1"></span>2.1 Interface Diagram

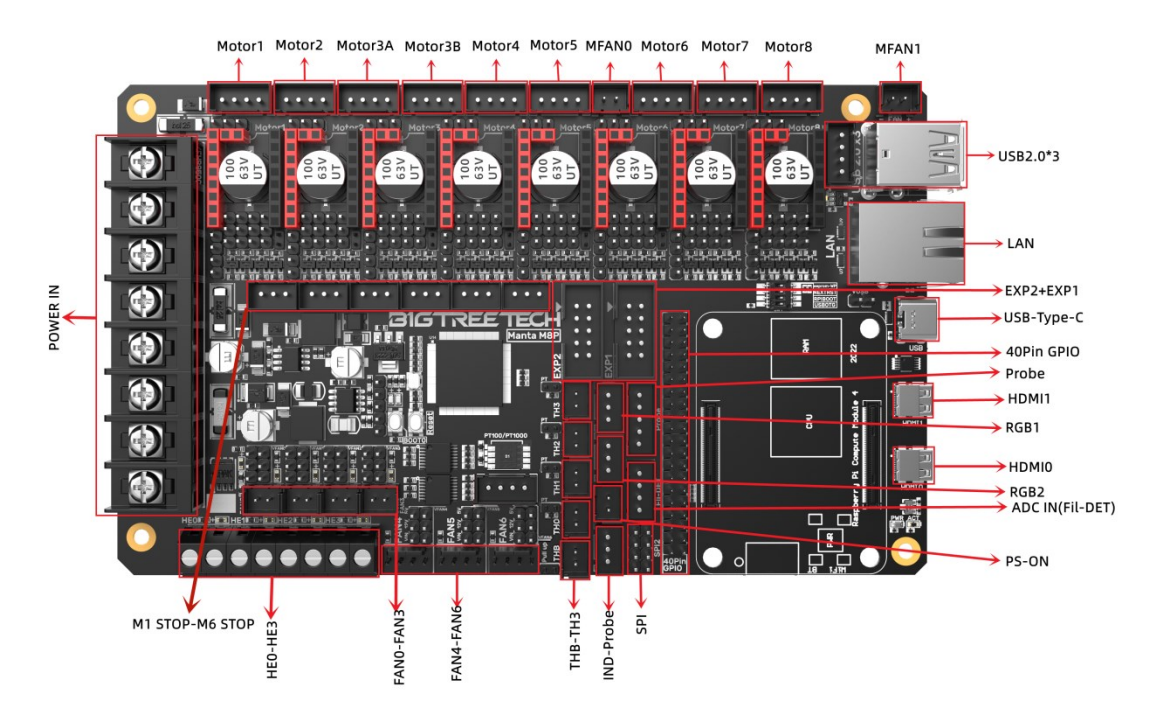

<span id="page-9-2"></span>2.2 Pin-out

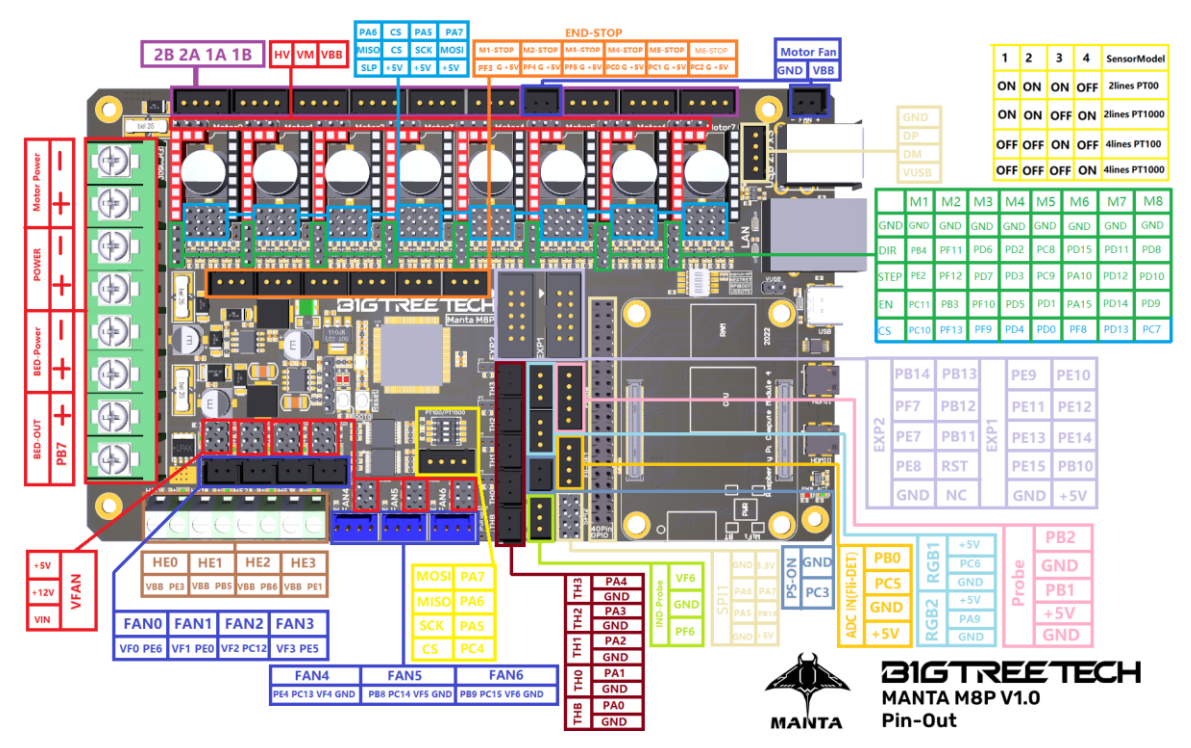

## <span id="page-10-0"></span>2.3 Differences between V1.0 and V1.1

#### <span id="page-10-1"></span>2.3.1 Pin-out

Changes in V1.1 include: M6, M7, M8, SPI, MCU-Card, RGB1&RGB2, FAN4, CAN, Pi-FAN

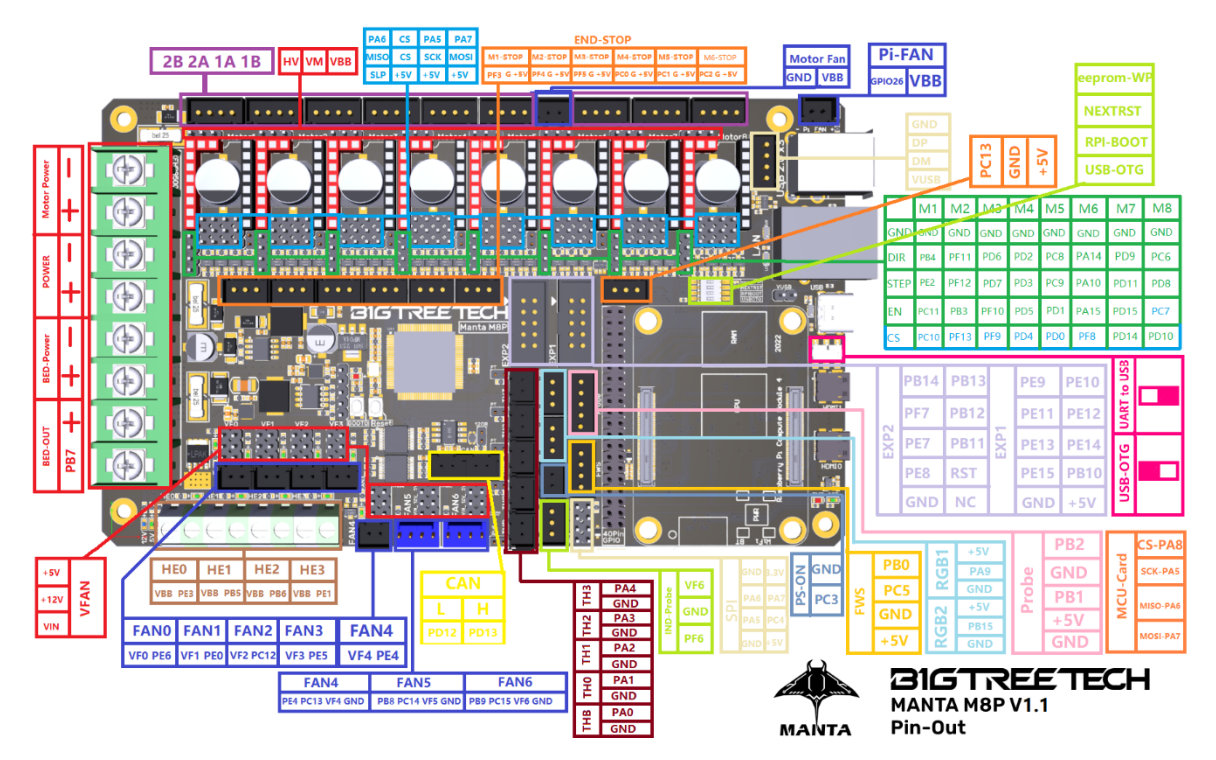

#### <span id="page-10-2"></span>2.3.2 V1.1 added functions

CAN interface (2Pin\*2 XH2.54), USB port function selection (UART to USB, USB OTG), Pi-FAN (Controlled by GPIO26), FAN4 becomes a 2-wire CNC fan.

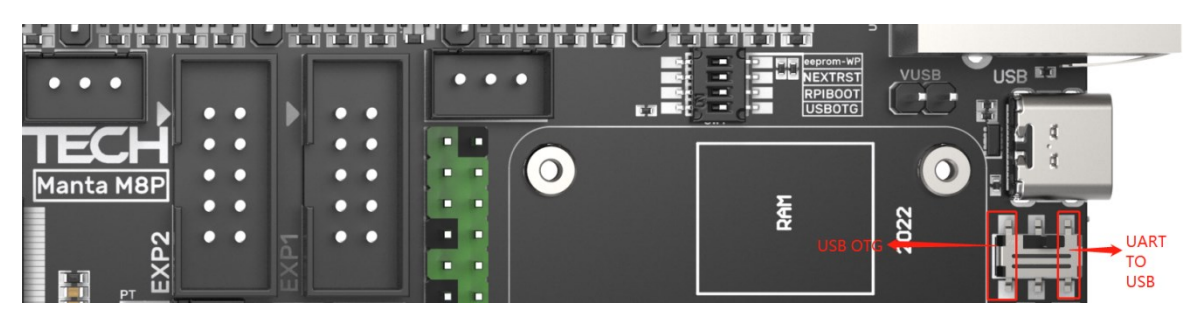

The 5V and 12V power output ports are added with E-FUSE protection, which has short reaction time, strong protection and realizes over-current protection, short circuit protection and spark protection.

M8P V1.1+CB1:

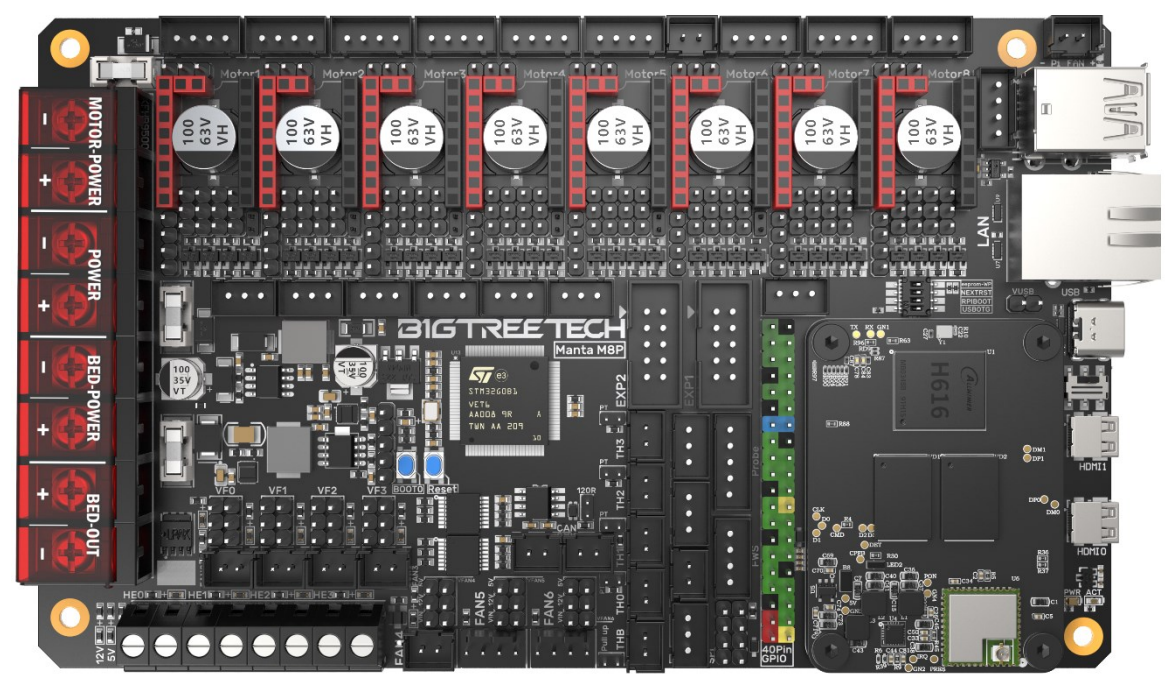

M8P V1.1-Bot:

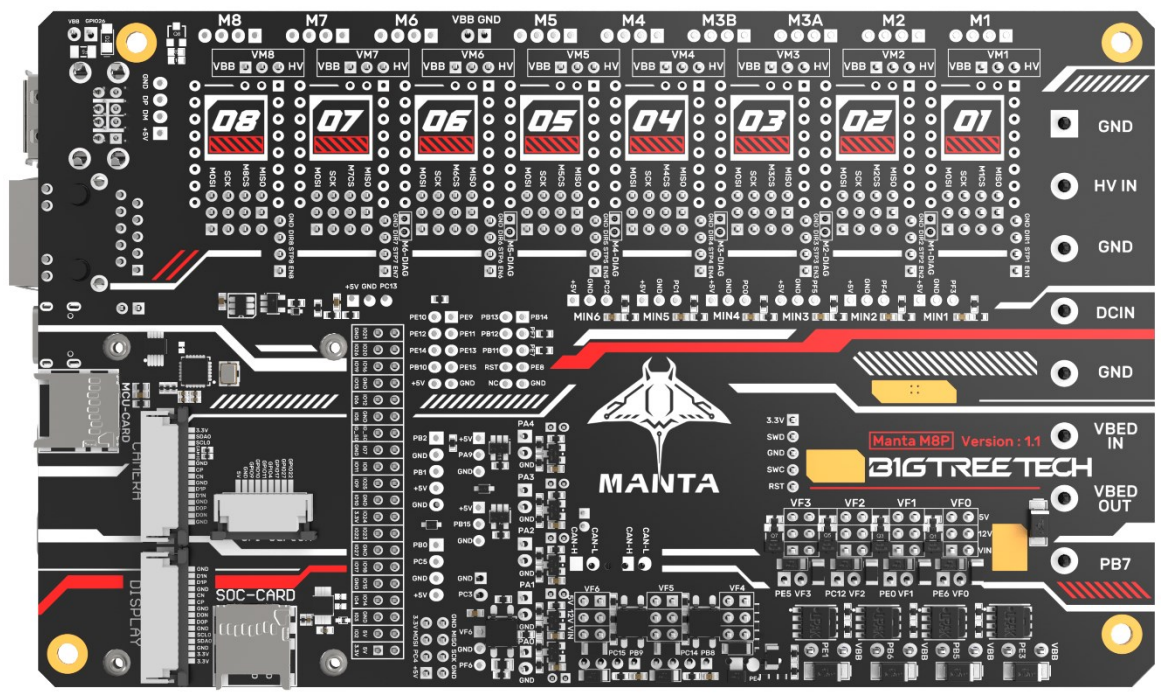

# <span id="page-12-0"></span>3 Interface Instruction

# <span id="page-12-1"></span>3.1 USB Power Supply

After the M8P motherboard is powered on, the D32 red light on the left side of the MCU will light up, indicating that the power supply is normal. The VUSB in the middle of the board is the power selection terminal. Only when using USB to supply power to the motherboard or need to supply power through USB, do you need to use the jumper to short it.

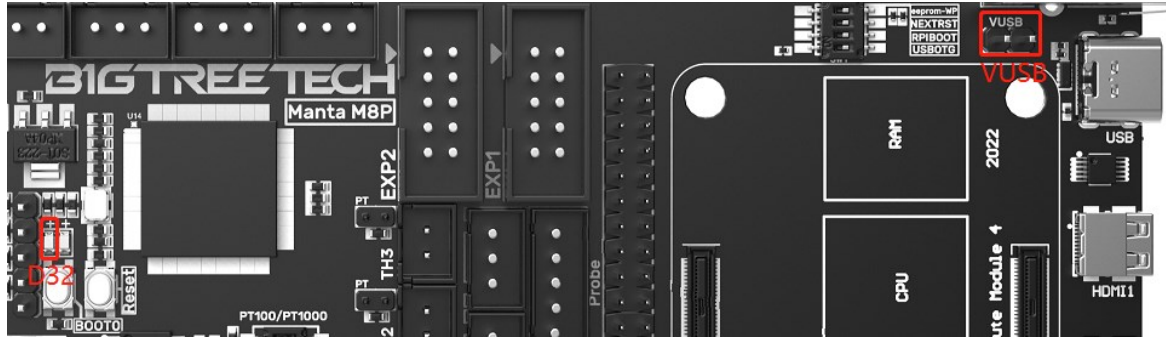

# <span id="page-12-2"></span>3.2 Stepper Motor Drive

## <span id="page-12-3"></span>3.2.1 Normal STEP/DIR(STANDALONE) Mode

For example, A4988, DRV8825, LV8729, ST820...use the jumper cap to short MS0-MS2 according to the driver subdivision table.

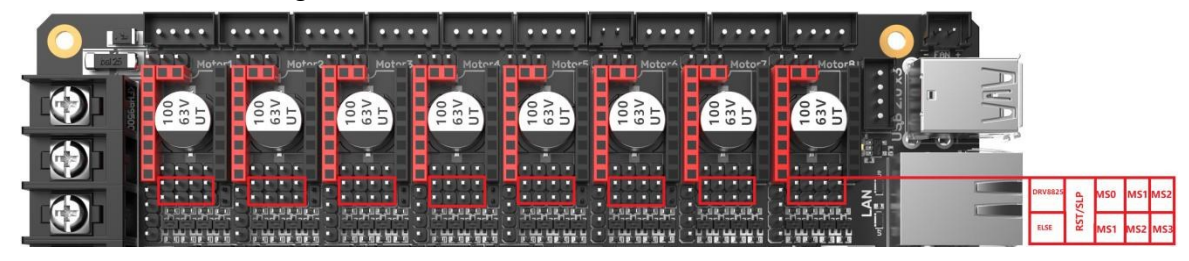

#### Note: If using A4988or DRV8825, RST and SLP must be shorted with jumper caps for normal operation.

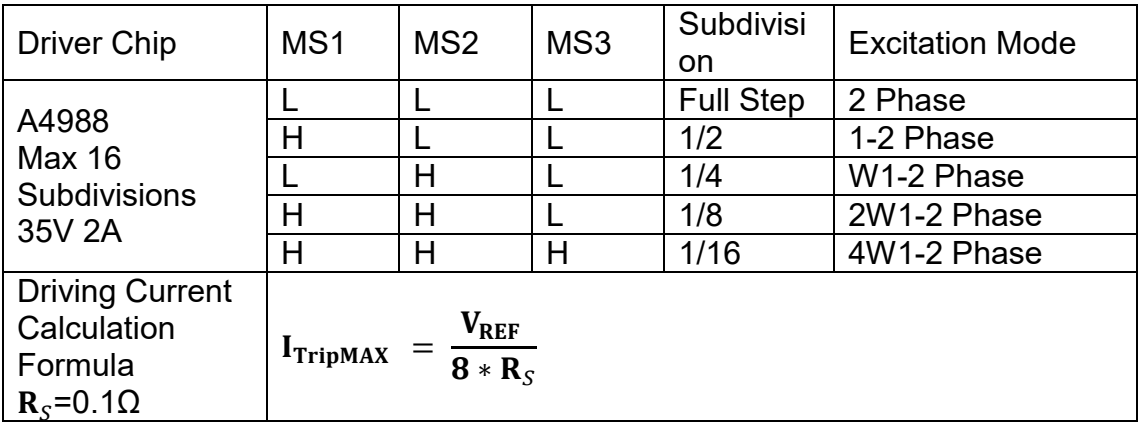

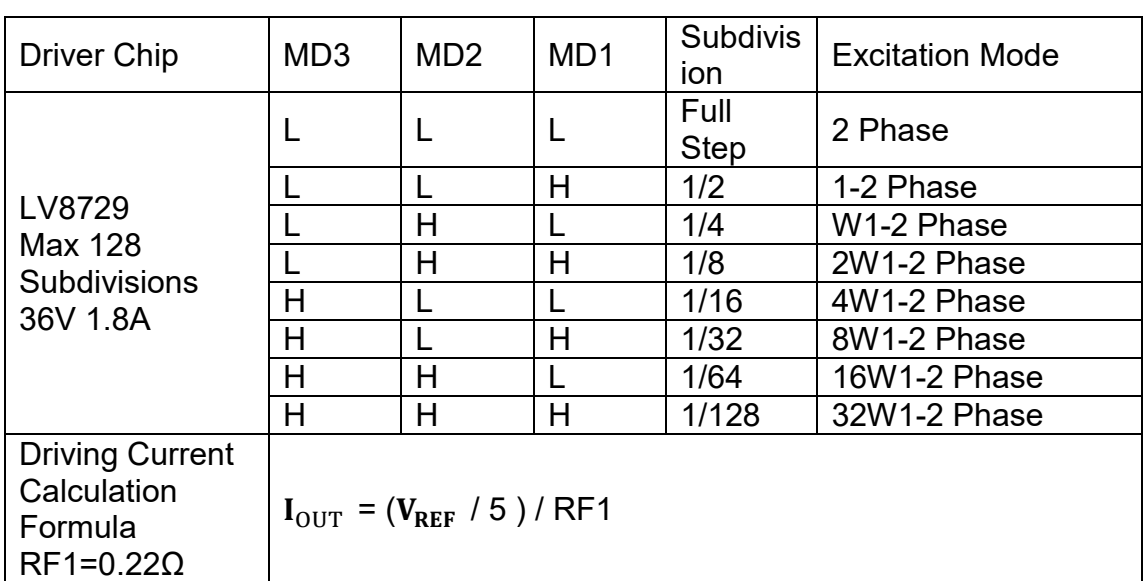

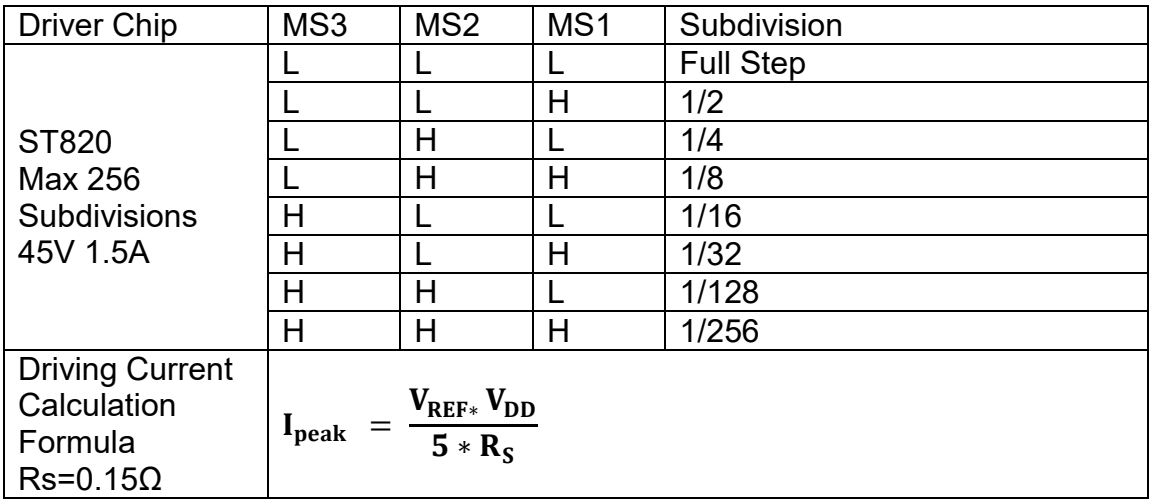

#### <span id="page-13-0"></span>3.2.2 UART Mode of TMC Driver

For example, TMC2208, TMC2209, TMC2225... Use a jumper cap for each to connect the position of the red box in the figure, and the subdivision and driver current is set by firmware.

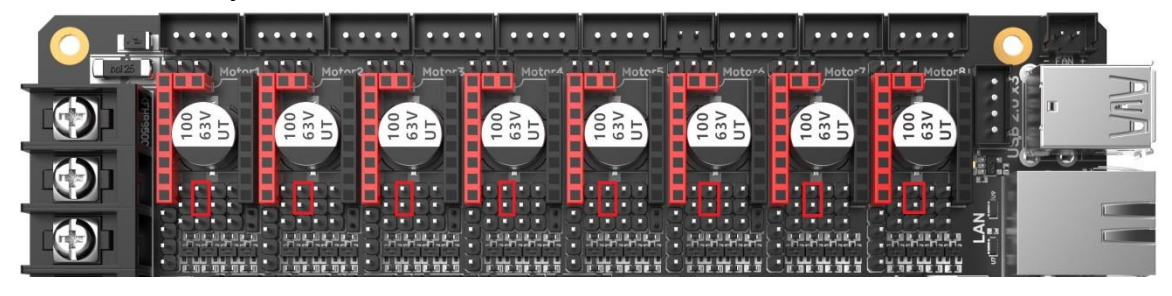

#### <span id="page-14-0"></span>3.2.3 SPI Mode of TMC Driver

For example, TMC2130, TMC5160, TMC5161... Use 4 jumper caps for each to connect the position of the red box in the figure, and the subdivision and driver current is set by firmware.

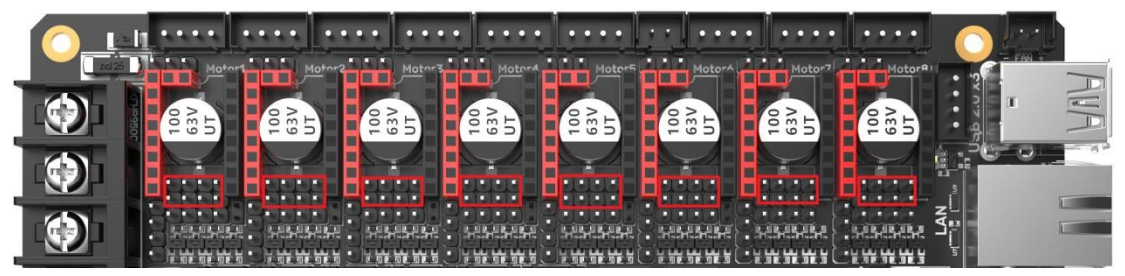

<span id="page-14-1"></span>3.2.4 DIAG(Sensorless Homing) of TMC Driver

As shown in the figure, plug the jumper cap when using the Sensorless Homing function, and leave it unplugged when it is not used.

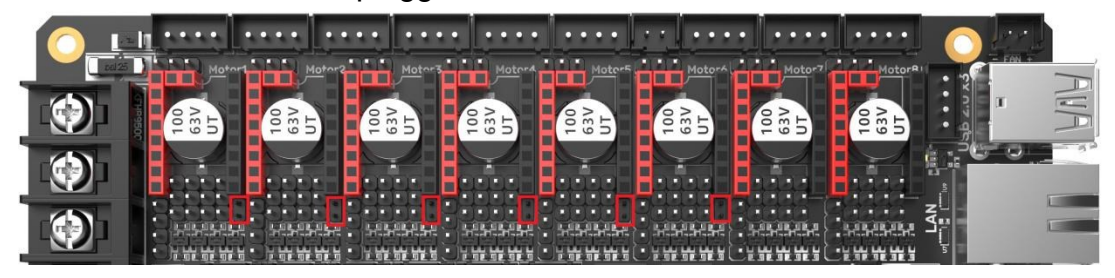

3.2.5 Selection of driving power supply for stepping motor

<span id="page-14-2"></span>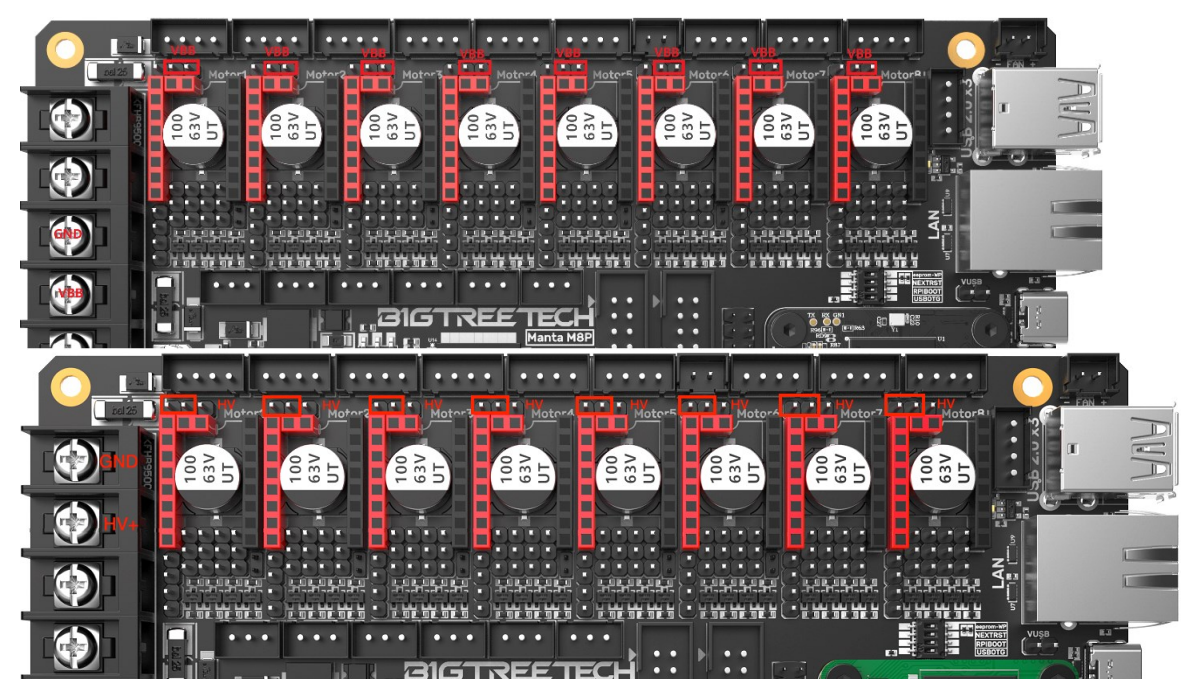

<span id="page-15-0"></span>3.3 Installing the Core Board

M8P+CM4: Pay attention to the direction, as shown below.

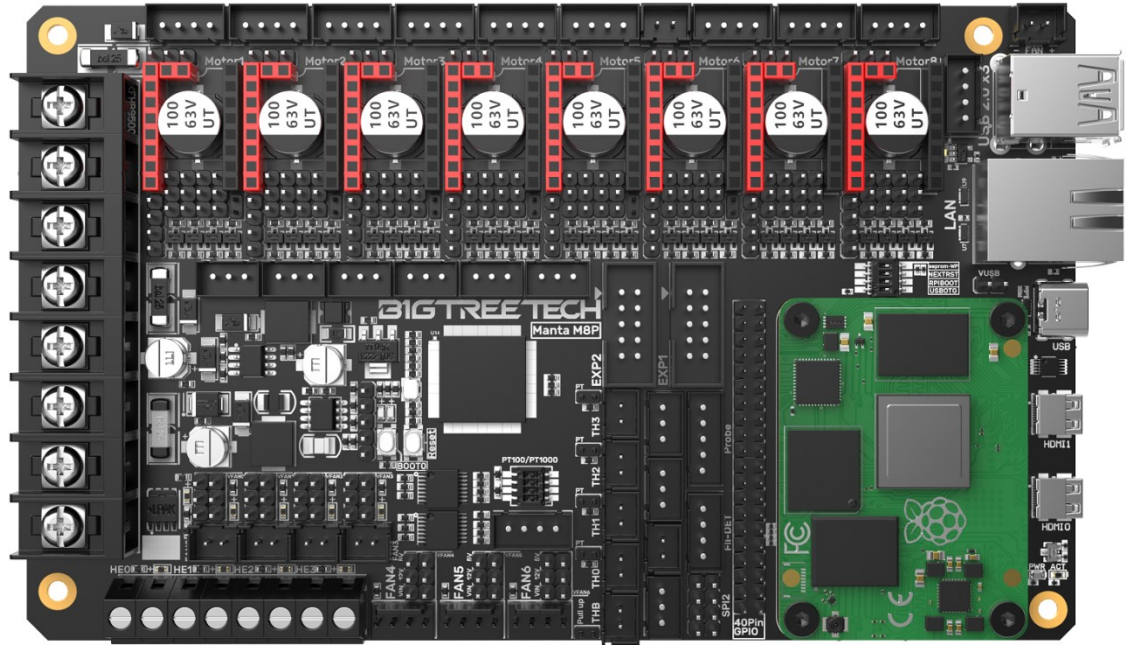

M8P+CB1: Pay attention to the direction, as shown below.

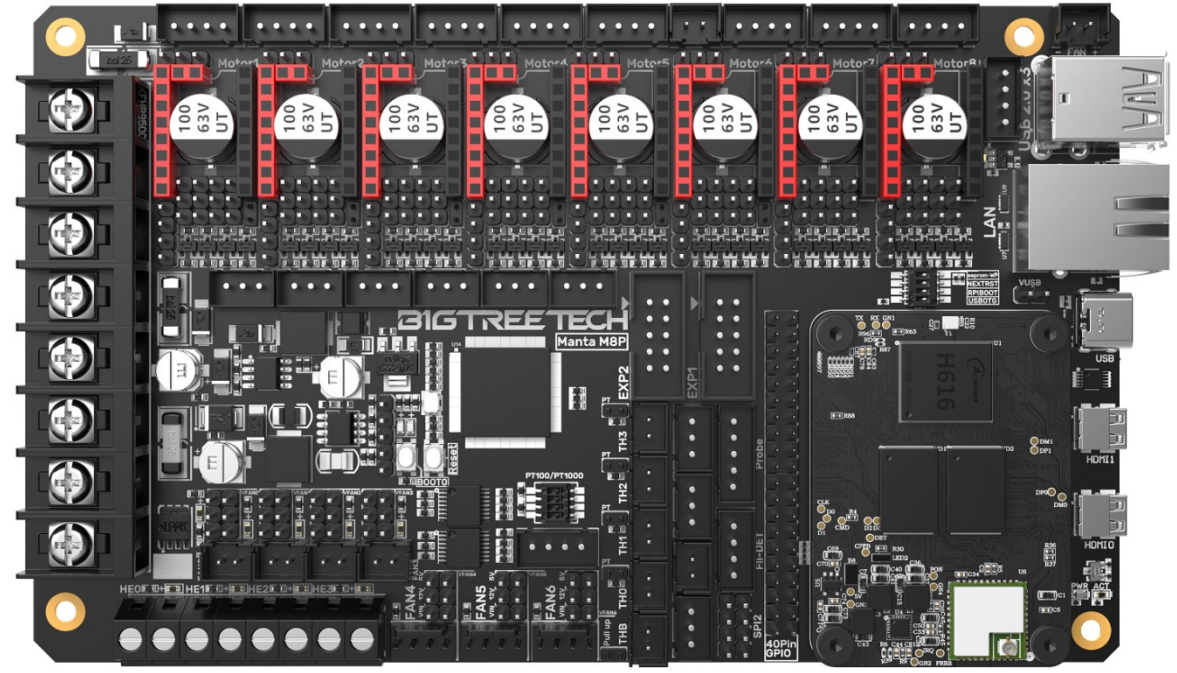

# <span id="page-16-0"></span>3.4 Voltage Selection of CNC Fans

Set the output voltage to 5V, 12V, or 24V with a jumper cap. Note: Please confirm the fan's operating voltage before choosing a voltage. Our company is not responsible for fan burnout caused by wrong selection.

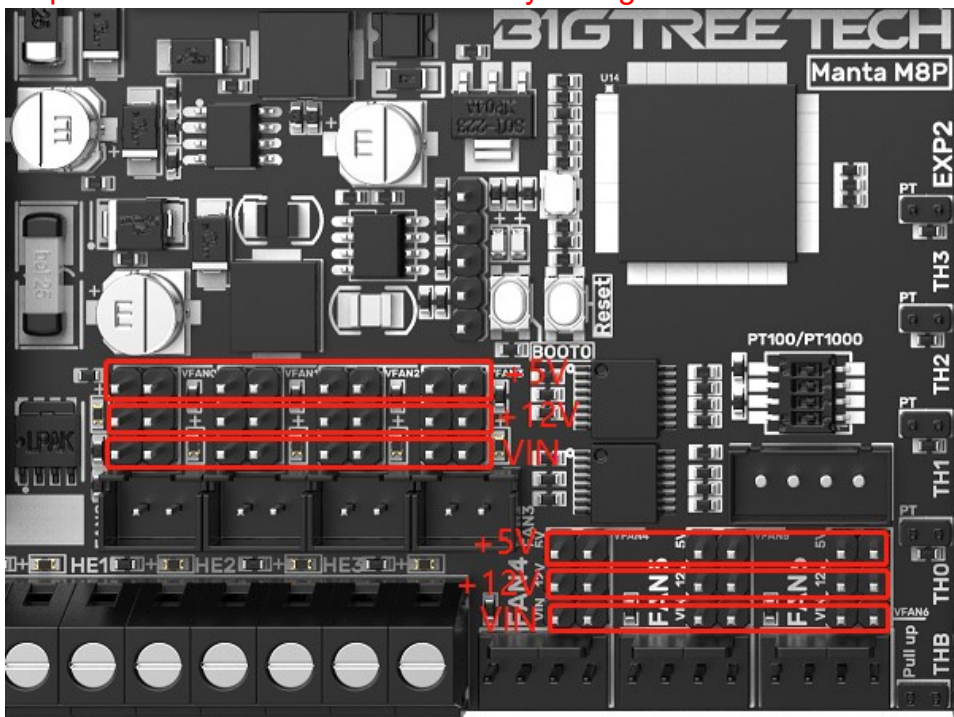

# <span id="page-16-1"></span>3.5 100K NTC or PT1000 Setting

When using a 100K NTC thermistor, there is no need to insert the jumper cap, and the pull-up resistance of TH0-TH3 is 4.7K 0.1%. When using PT1000, you need to use a jumper cap to connect the two pins in the red box in the figure below and connect a 4.12K 0.1% resistor in parallel. At this time, the pull-up resistor of TH0-TH1 is 2.2K (Note: The temperature accuracy read out in this way will be far less accurate than that read out by MAX31865).

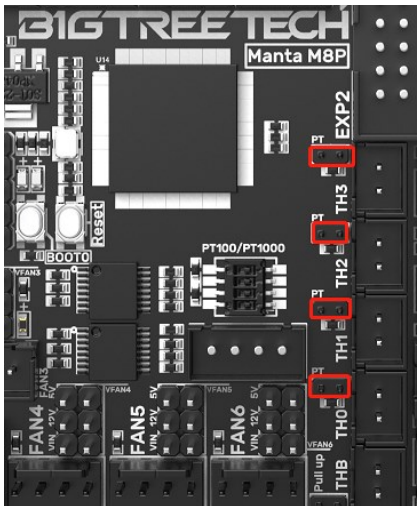

<span id="page-17-0"></span>3.6 BLTouch Wiring

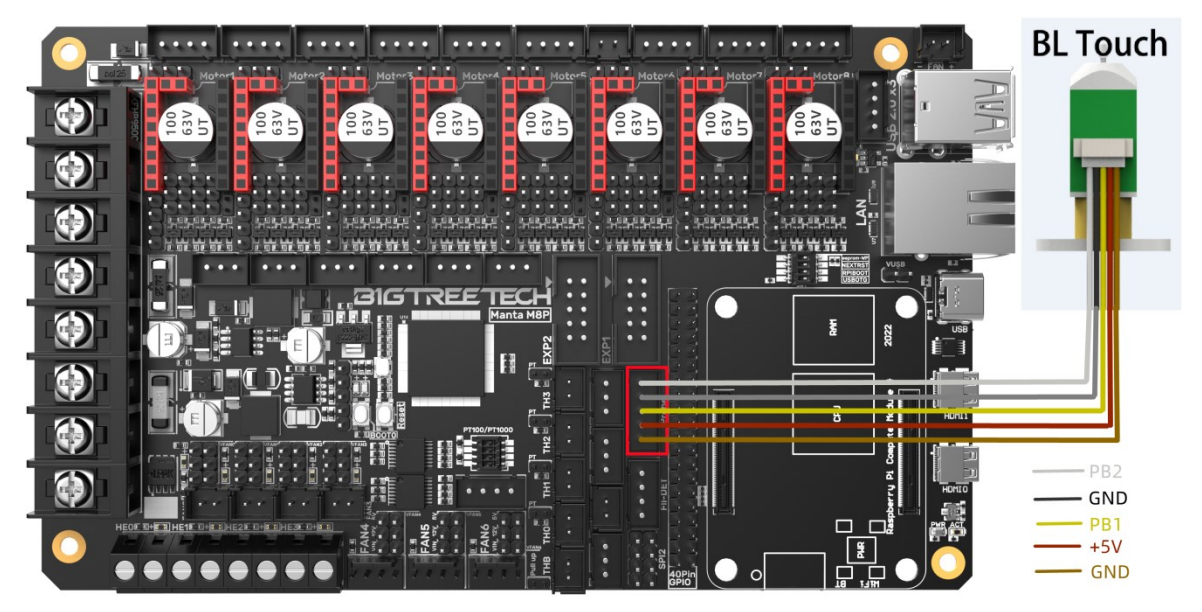

<span id="page-17-1"></span>3.7 Auto Shutdown Module(Relay V1.2) Wiring

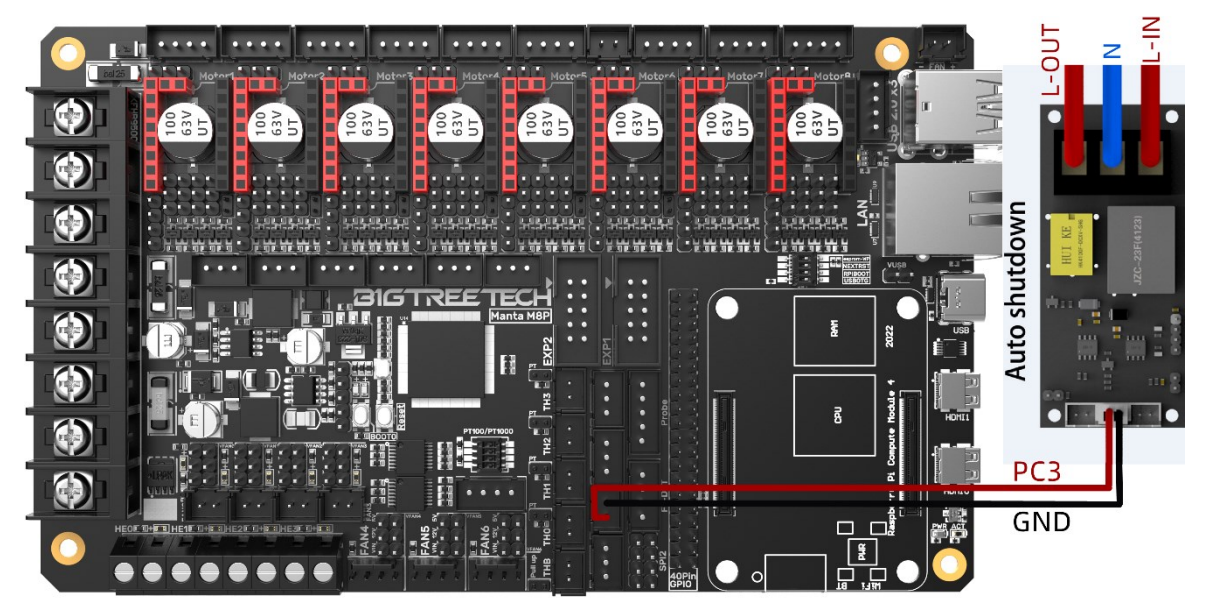

<span id="page-18-0"></span>3.8 EXP1+EXP2 and LCD Screen Wiring

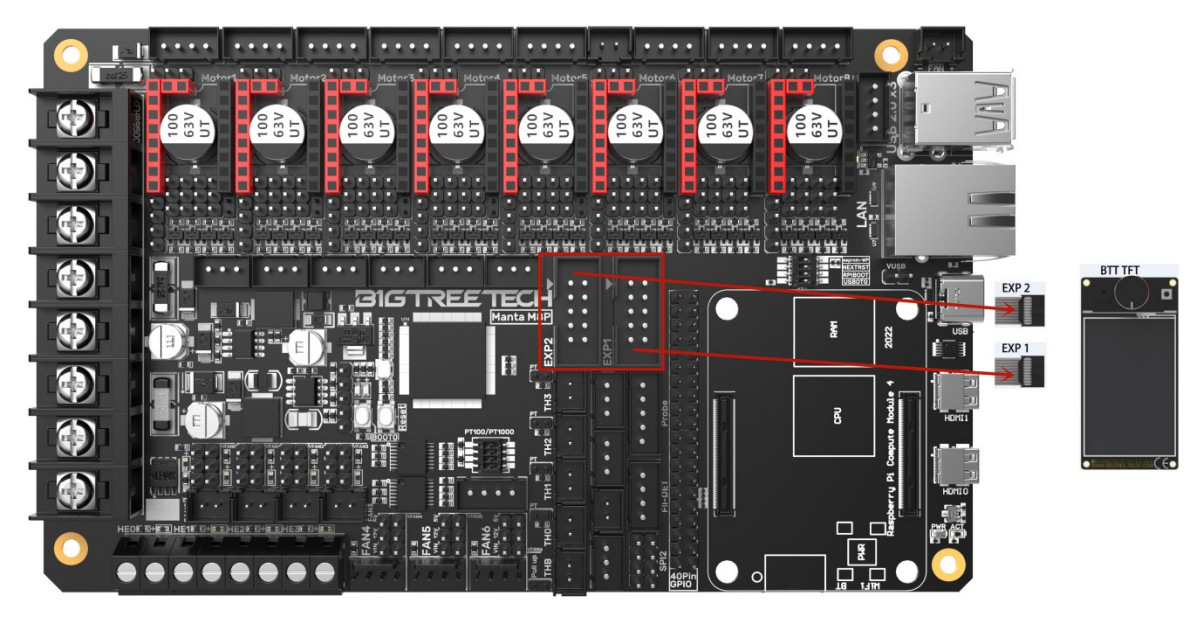

# <span id="page-18-1"></span>3.9 RGB Wiring

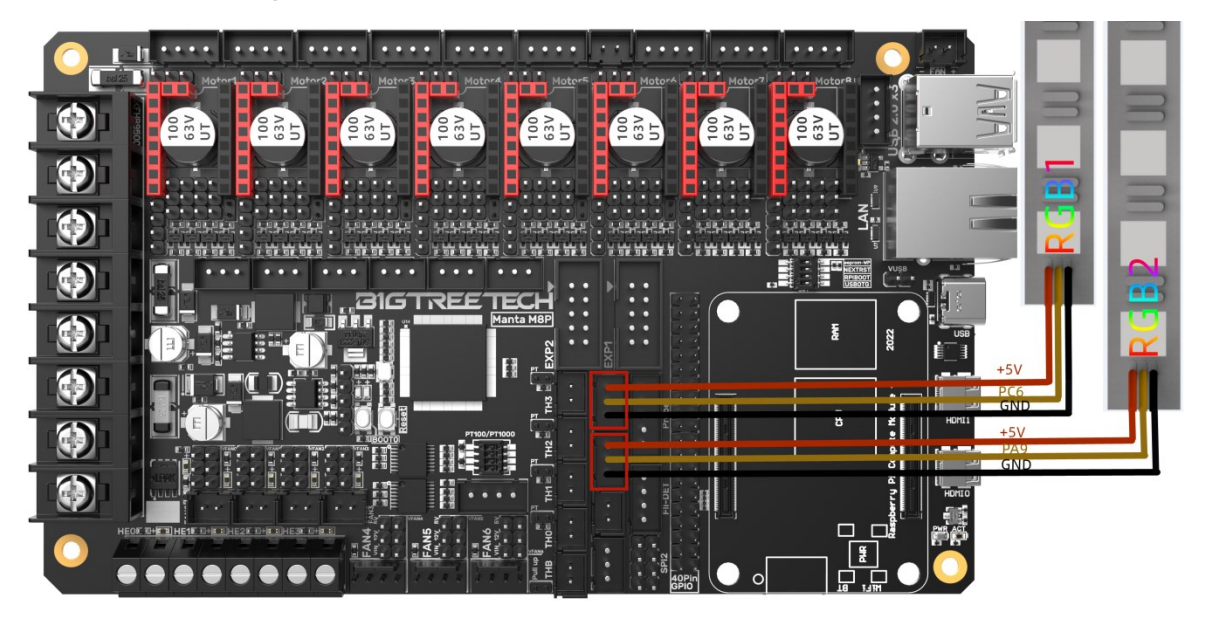

<span id="page-19-0"></span>3.10 Filament Runout Detection Wiring

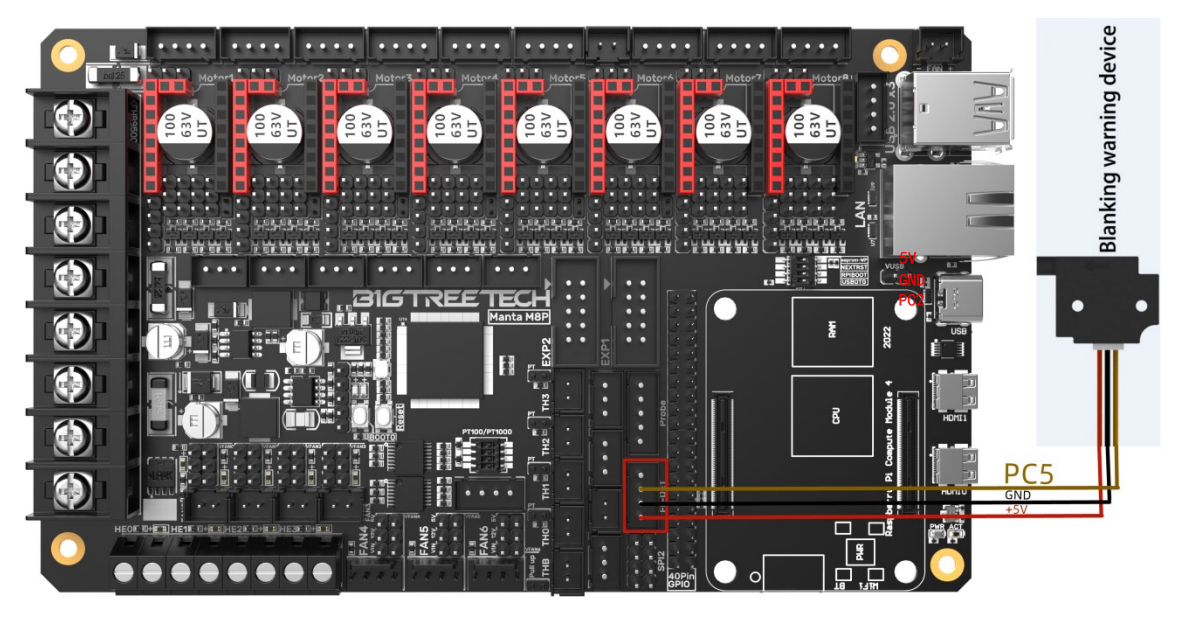

<span id="page-19-1"></span>3.11 40 Pin GPIO

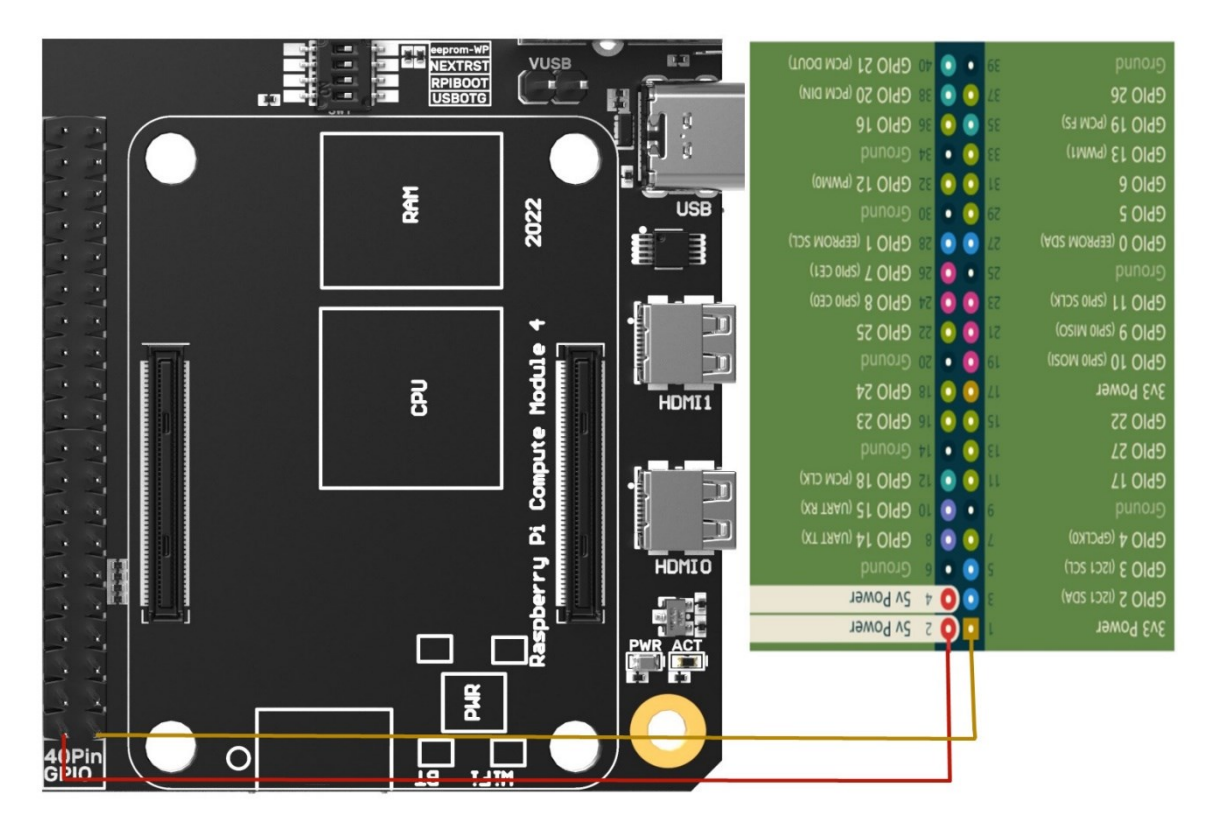

# <span id="page-20-0"></span>3.12 DSI/CSI Connection

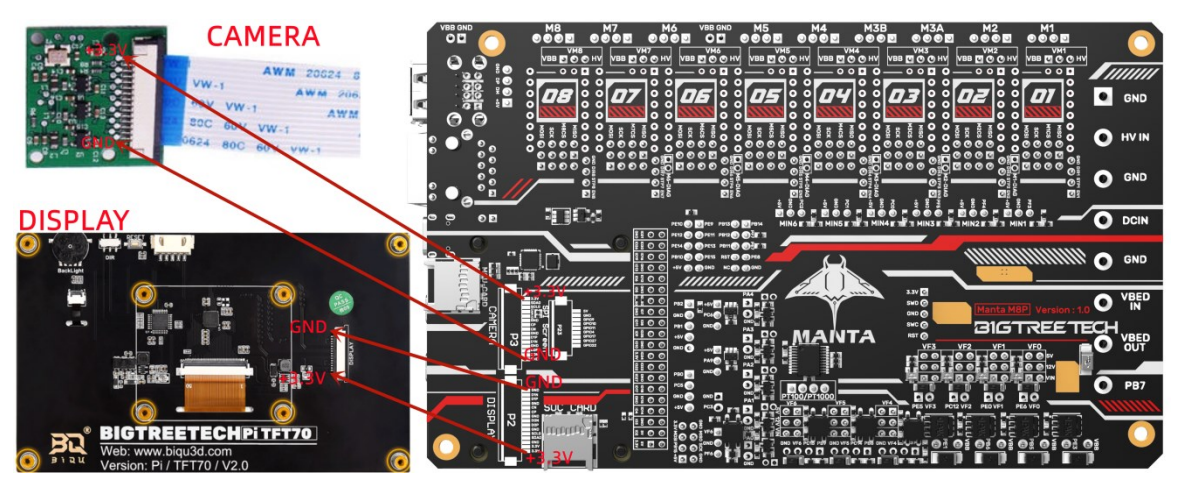

# <span id="page-20-1"></span>3.13 Proximity Switch Wiring

Always on (NPN type), no need to short-circuit via a jumper cap, 24V as an example, as shown in the following figure:

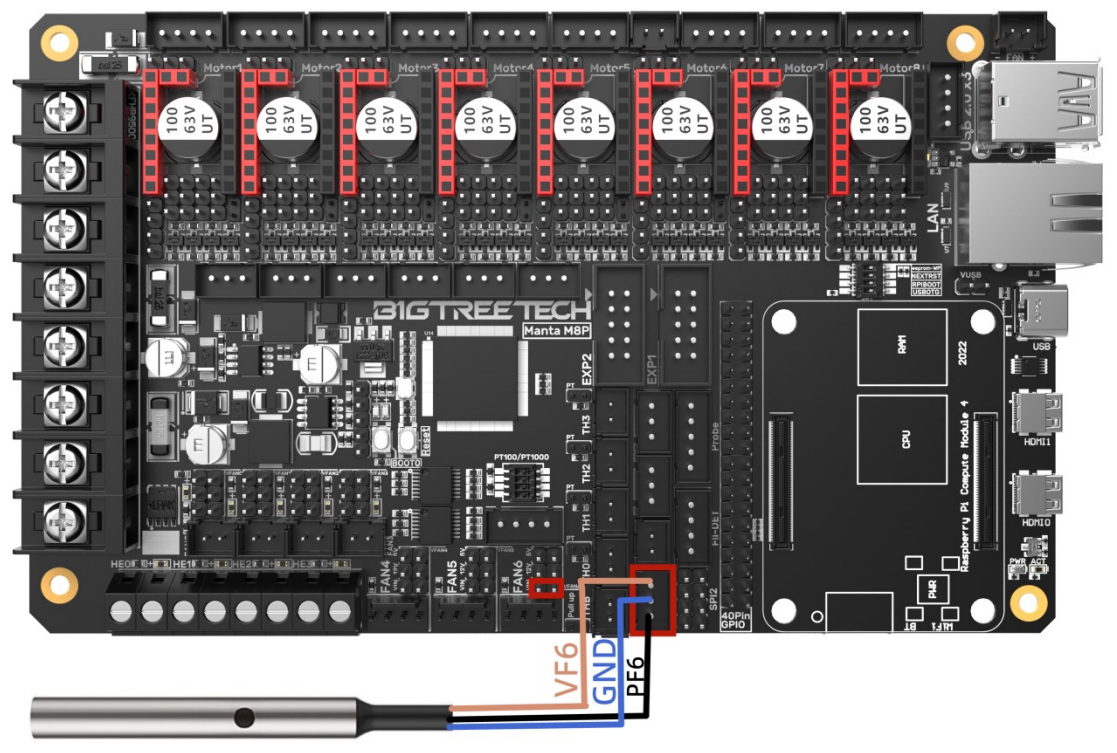

Always off (PNP type), need to short-circuit via a jumper cap, 24V as an example, as shown in the following figure:

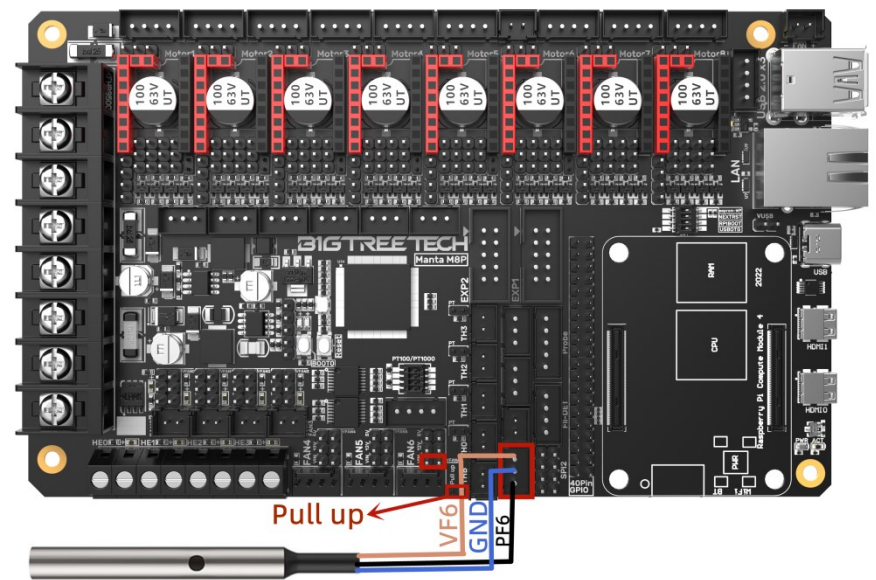

<span id="page-21-0"></span>3.14 Wiring of the 4-wire CNC Fan and the Water Cooling Device 12V as an example, as shown in the following figure:

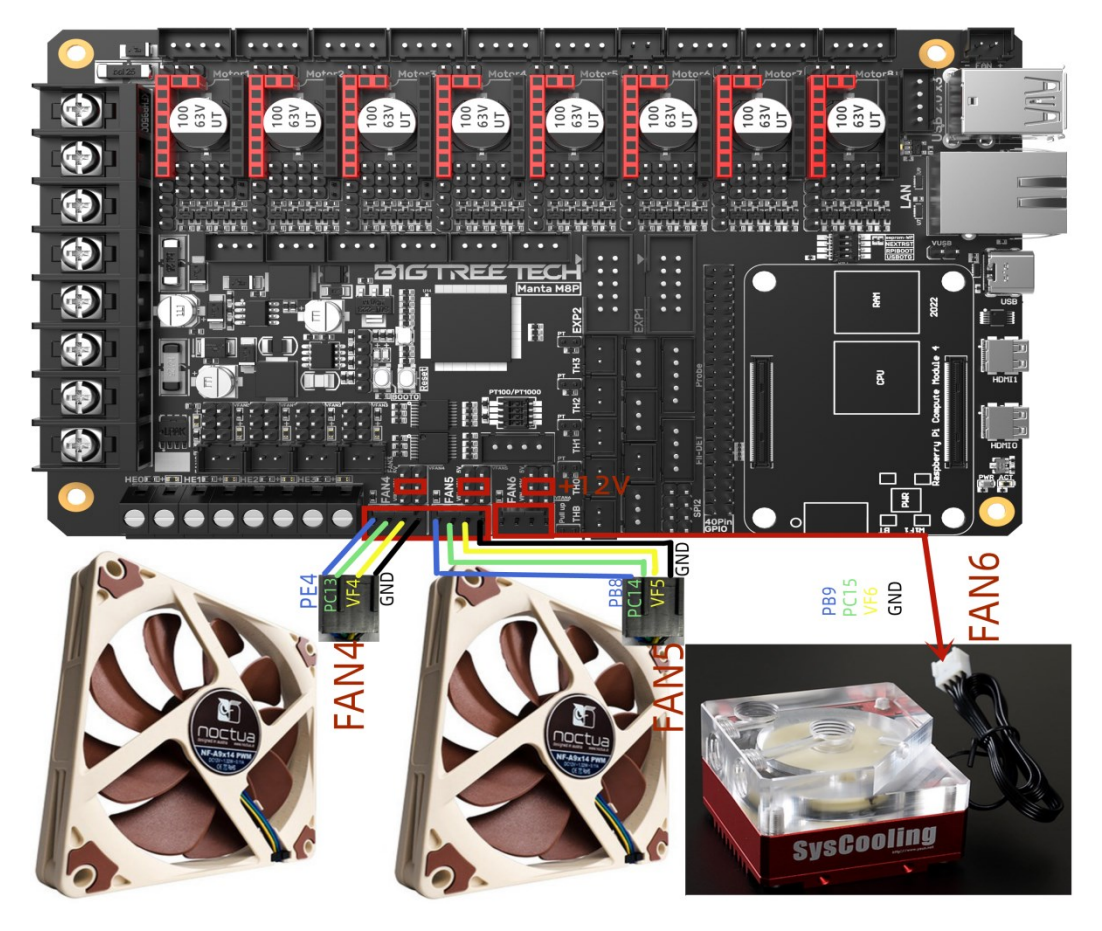

## <span id="page-22-0"></span>3.15 ADXL345 accelerometer

Refer to here: [https://www.klipper3d.org/Measuring\\_Resonances.html,](https://www.klipper3d.org/Measuring_Resonances.html) We can refer to the following wiring and configuration when connecting to the M8P motherboard

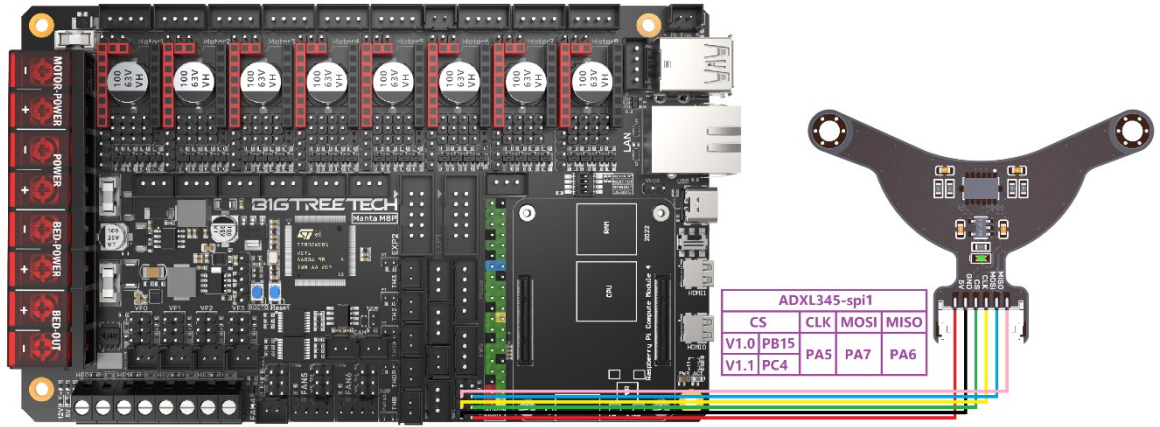

[adxl345] cs\_pin: PC4 # PB15 for V1.0 spi\_bus: spi1 #spi\_software\_sclk\_pin: PA5 #spi software mosi pin: PA7 #spi\_software\_miso\_pin: PA6

# <span id="page-23-0"></span>4. Raspberry PI CM4 Setup steps

#### <span id="page-23-1"></span>4.1 Download OS Image

If CM4 core board is used, You can directly download the images of Fluidd or Mainsail, also can download the OS image from the official website of Raspberry Pi

Fluidd:<https://github.com/fluidd-core/FluiddPI/releases> Mainsail:<https://github.com/mainsail-crew/MainsailOS/releases> Raspberry Pi official OS: [https://www.raspberrypi.com/software/operating](https://www.raspberrypi.com/software/operating-systems)[systems](https://www.raspberrypi.com/software/operating-systems)

(CM4 needs to refer to the following system settings to enable the system's USB, DSI and other interfaces, whose operation is slightly different from the standard Raspberry Pi 3B, 4B, etc.)

#### **Raspberry Pi OS**

Our recommended operating system for most users.

Compatible with:

All Raspberry Pi models

#### Raspberry Pi OS with desktop

Release date: January 28th 2022 System: 32-bit Kernel version: 5.10 Debian version: 11 (bullseye) Size: 1,246MB Show SHA256 file integrity hash: Release notes

**Download torrent Archive** 

**Download** 

#### Raspberry Pi OS with desktop and recommended software

Release date: January 28th 2022 System: 32-bit Kernel version: 5.10 Debian version: 11 (bullseye) Size: 3,267MB Show SHA256 file integrity hash: Release notes

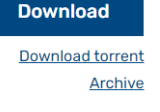

#### **Raspberry Pi OS Lite**

Release date: January 28th 2022 System: 32-bit Kernel version: 5.10 Debian version: 11 (bullseye) Size: 482MB Show SHA256 file integrity hash: Release notes

#### **Download** Download torrent Archive

# <span id="page-23-2"></span>4.2 Download and Install Raspberry Pi Imager

Install the official Raspberry Pi Imager:<https://www.raspberrypi.com/software/>

<span id="page-24-0"></span>4.3 Write OS Image

<span id="page-24-1"></span>4.3.1 CM4 LITE Version (Micro SD Card)

- 1. Plug the Micro SD card into the computer via a card reader.
- 2. Select Operating System.

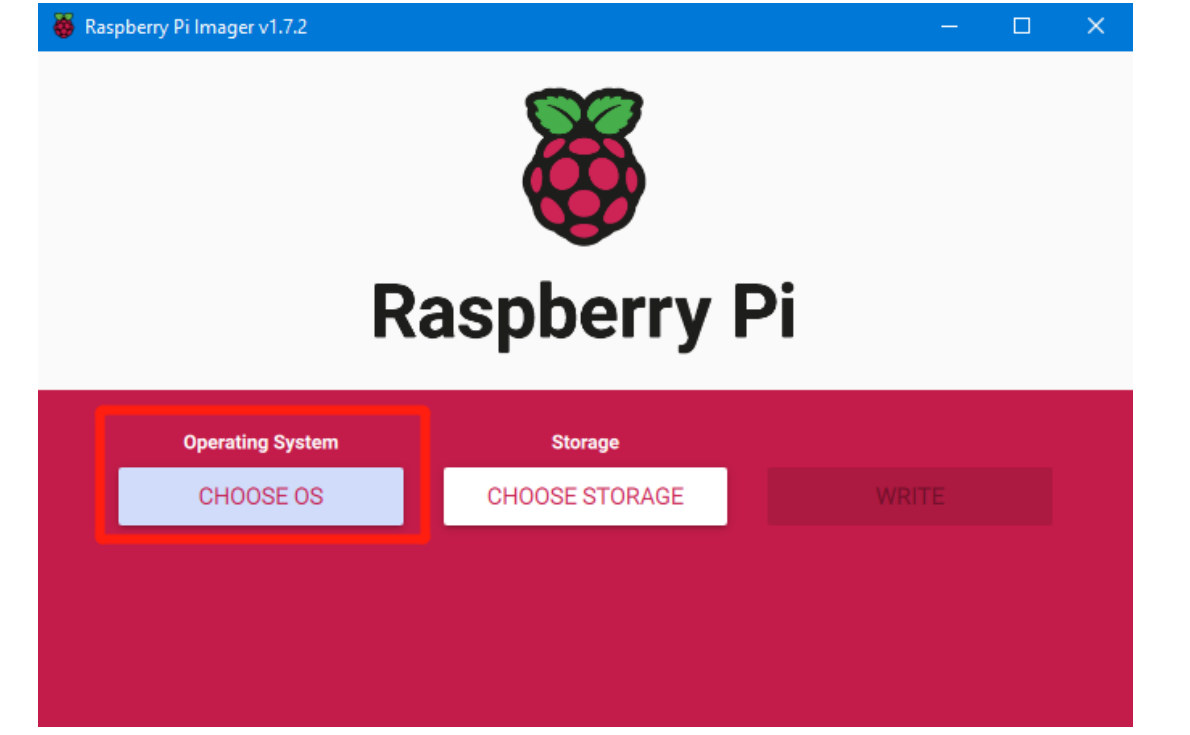

3. Select "Use Custom", then select a custom.img from your computer.

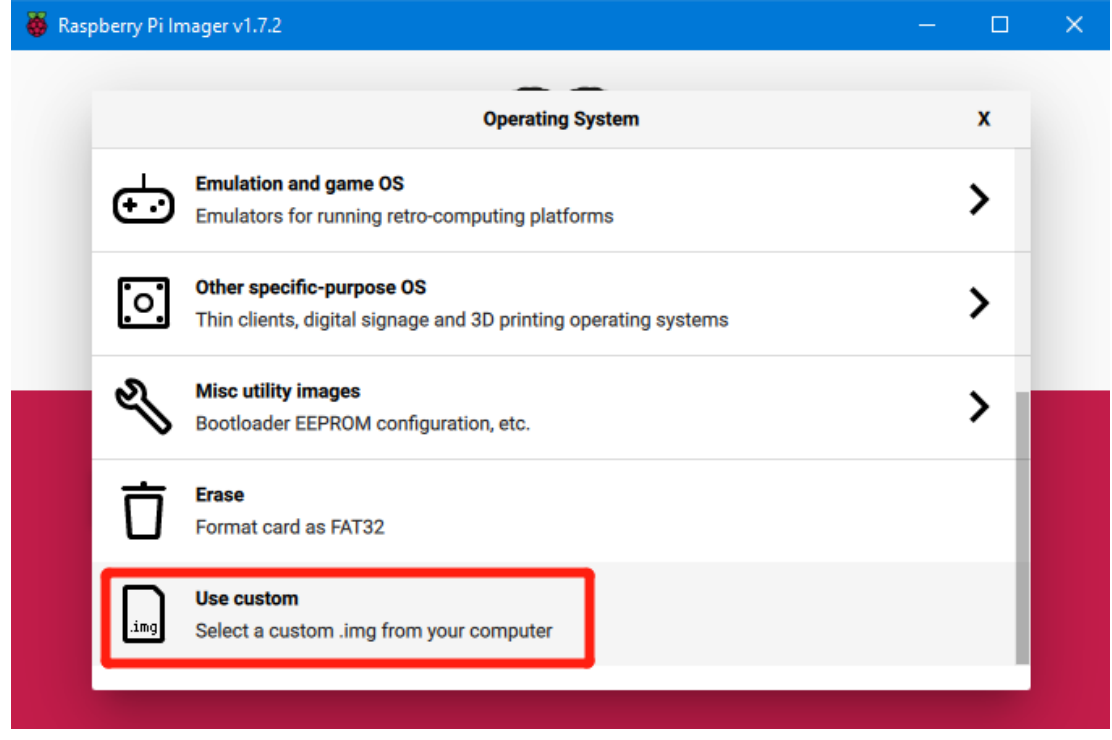

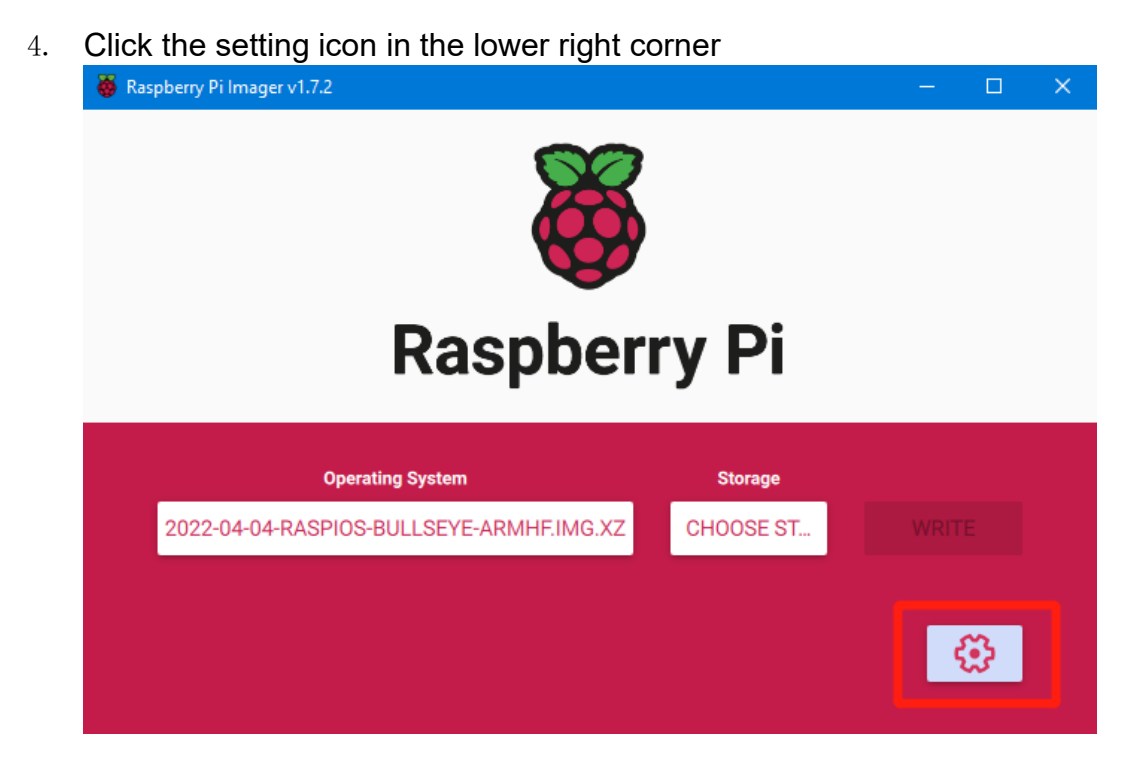

5. "Enable SSH"and click"SAVE", There are other features that can be set in this menu. Please modify them according to your own needs. Details are as follows:

Set hostname: raspberrypi.local //Custom hostname Default:raspberrypi.local Enable SSH

Set username and password // Custom username and password, Default username: pi password: raspberry

Configure wireless LAN // Custom the SSID and password of WLANRaspherry Pillmager v1.7

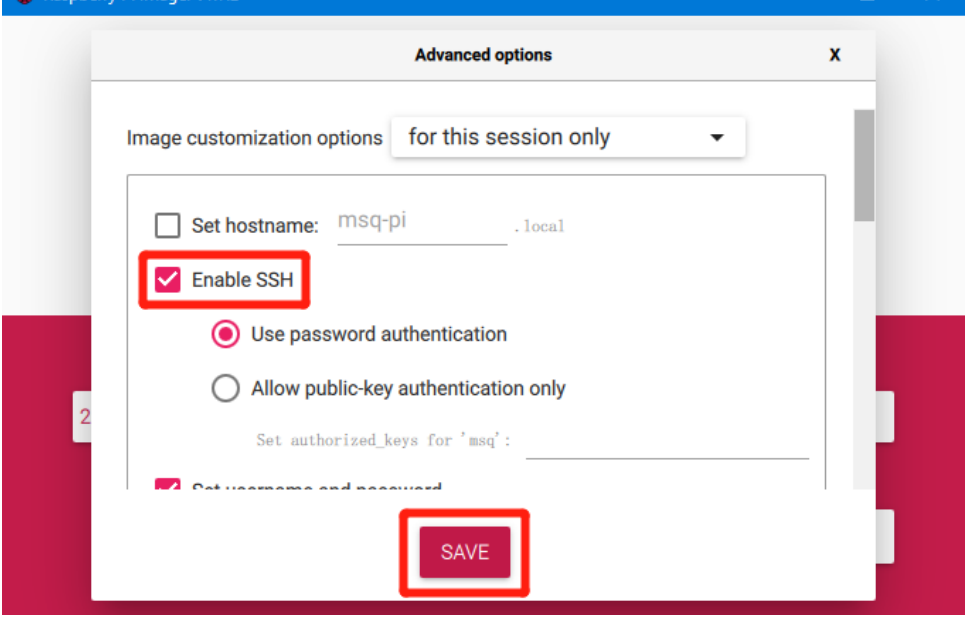

6. Select the Micro SD card and click "WRITE" (Writing the image will format the Micro SD card. Be careful not to select the wrong storage device, otherwise, the data will be formatted).

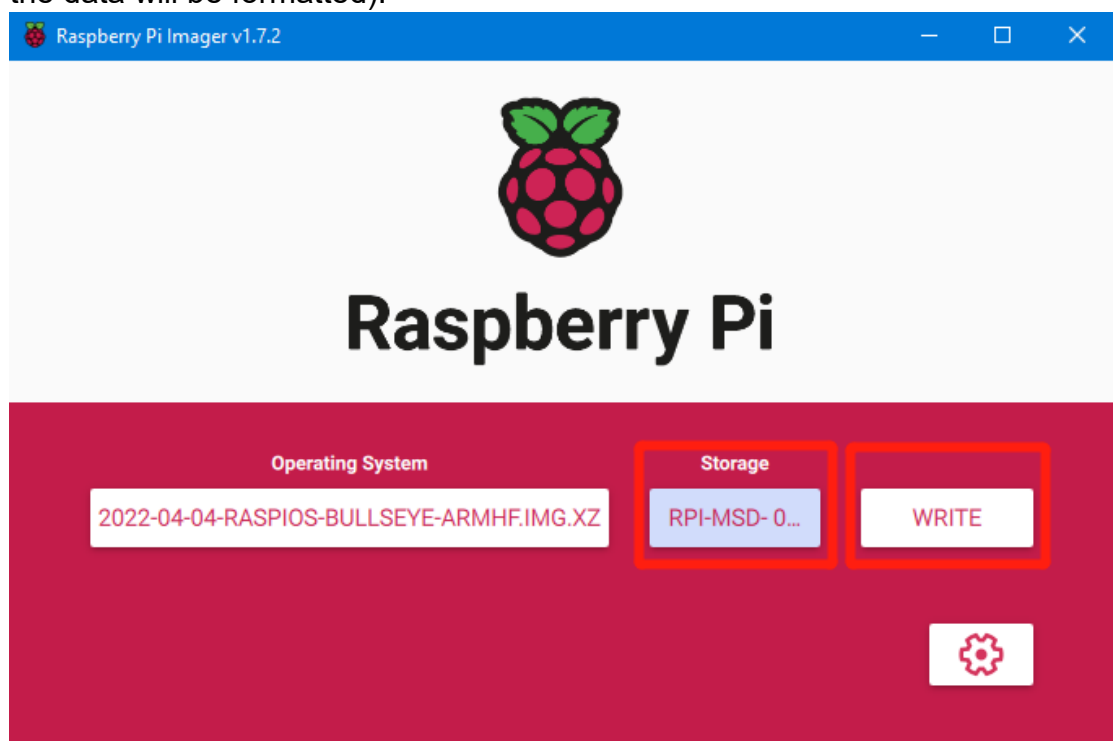

7. Wait for the writing to finish.

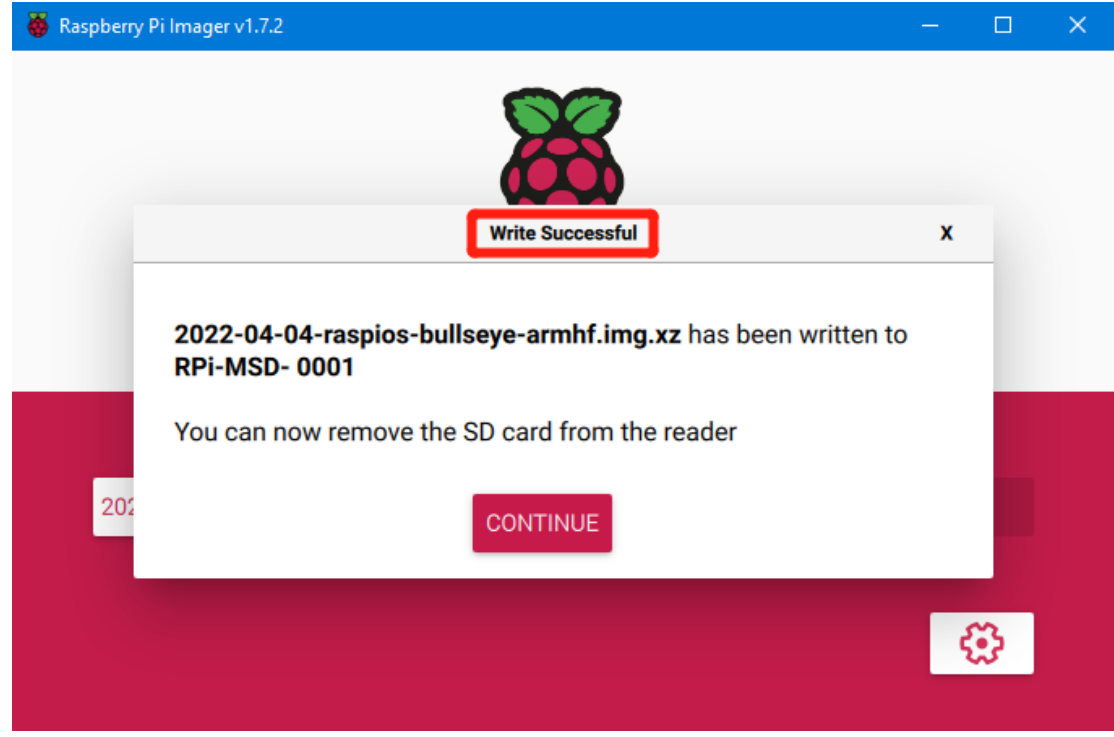

<span id="page-27-0"></span>4.3.2 CM4 eMMC Version(Note: eMMC version will not tun the system from the

Micro SD card.)

- 1. Install rpiboot For Windows: [http://github.com/raspberrypi/usbboot/raw/master/win32/rpiboot\\_setup.exe](http://github.com/raspberrypi/usbboot/raw/master/win32/rpiboot_setup.exe) For Mac and Linux: <https://github.com/raspberrypi/usbboot#building>
- 2. Push the DIP switch 4 (USB OTG) and 3 (RPIBOOT) to ON to enter BOOT mode.

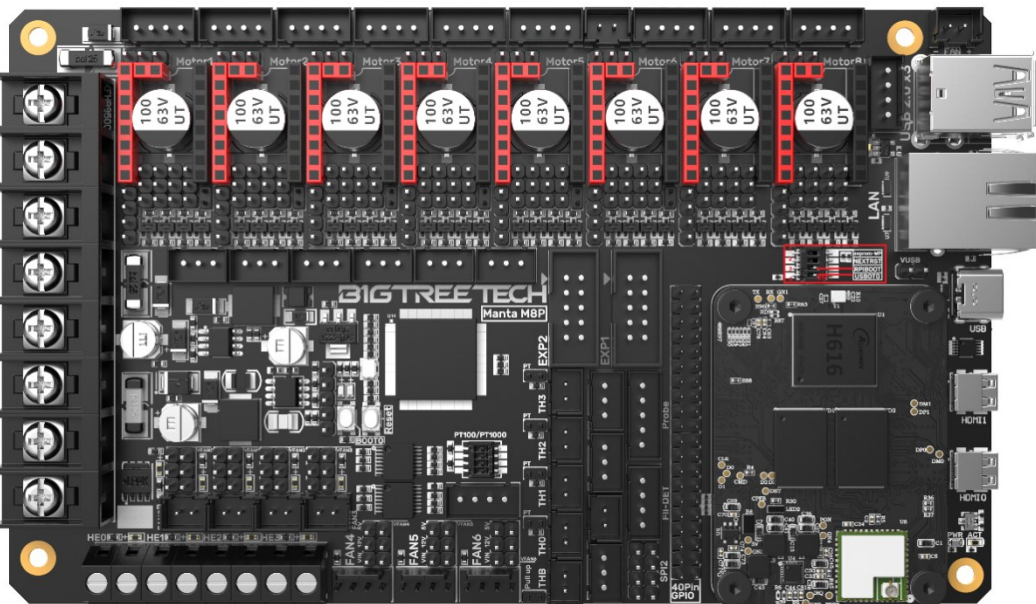

- 3. Plug the Type-C into the USB port of the computer(in order to avoid problems caused by the insufficient USB power supply of the computer, it is best to use an external 24V power supply to power the motherboard). Run sudo ./rpiboot(Mac/Linux) or rpiboot.exe on Windows, then the eMMC of CM4 will be recognized as a mass storage device by the computer (if rpiboot reports an error at this time, you can try to re-plug the USB).
- 4. The step of using the Raspberry Pi Imager to write the OS image is exactly the same as the LITE version. Note: the SSH function should also be enabled.
- 5. When the writing is completed, push the DIP switch 4 (USB OTG) and 3 (RPIBOOT) back to OFF after power off, and power on again to enter the normal working mode.

## <span id="page-28-0"></span>4.4. System Settings (CM4)

#### <span id="page-28-1"></span>4.4.1 USB 2.0 Hub Ports

MANTA M8P is designed with a USB 2.0 Hub, in order to save power consumption, the USB port of CM4 is disabled by default. If you want to enable it, you need to add the following content to the config.txt file: dtoverlay=dwc2,dr\_mode=host

#### <span id="page-28-2"></span>4.4.2 DSI1 Display Interface

The default display interface is HDMI. The onboard DSI port of MANTA M8P uses the DSI1 interface. You need to download the DSI1 driver and enter the following sentence in the command line:

sudo wget [https://datasheets.raspberrypi.com/cmio/dt-blob-disp1-cam1.bin -O /boot/dt](https://datasheets.raspberrypi.com/cmio/dt-blob-disp1-cam1.bin%20-O%20%20/boot/dt-blob.bin)[blob.bin](https://datasheets.raspberrypi.com/cmio/dt-blob-disp1-cam1.bin%20-O%20%20/boot/dt-blob.bin)

After downloading this driver and restarting, the screen of DSI1 will work normally. If you want to use the HDMI interface, you need to delete the downloaded /boot/dt-blob.bin driver and restart, then the HDMI can output normally.

#### <span id="page-28-3"></span>4.4.3 CSI1 Camera

The DSI1 driver downloaded in **4.4.2 DSI1 Display Interface** also includes the CSI1 driver. If you just want to install the CSI1 driver, not DSI1, please find the driver you want to use at <https://datasheets.raspberrypi.com/licence.html> and download it in the boot folder of CM4 and rename it to dt-blob.bin, and then refer to the settings here.

<https://projects.raspberrypi.org/en/projects/getting-started-with-picamera/>

# <span id="page-29-0"></span>5. BIGTREETECH CB1 Setup steps

## <span id="page-29-1"></span>5.1 Download OS Image

If BIGTREETECH CB1 core board is used, You can only download and install the system image provided by BIGTREETECH:

<https://github.com/bigtreetech/CB1/releases>

#### <span id="page-29-2"></span>5.2 Download and Install Raspberry Pi Imager

Install the official Raspberry Pi Imager:<https://www.raspberrypi.com/software/> The system image of CB1 can also be written with this software.

#### <span id="page-29-3"></span>5.3 Write OS Image

1. Plug the Micro SD card into the computer via a card reader.

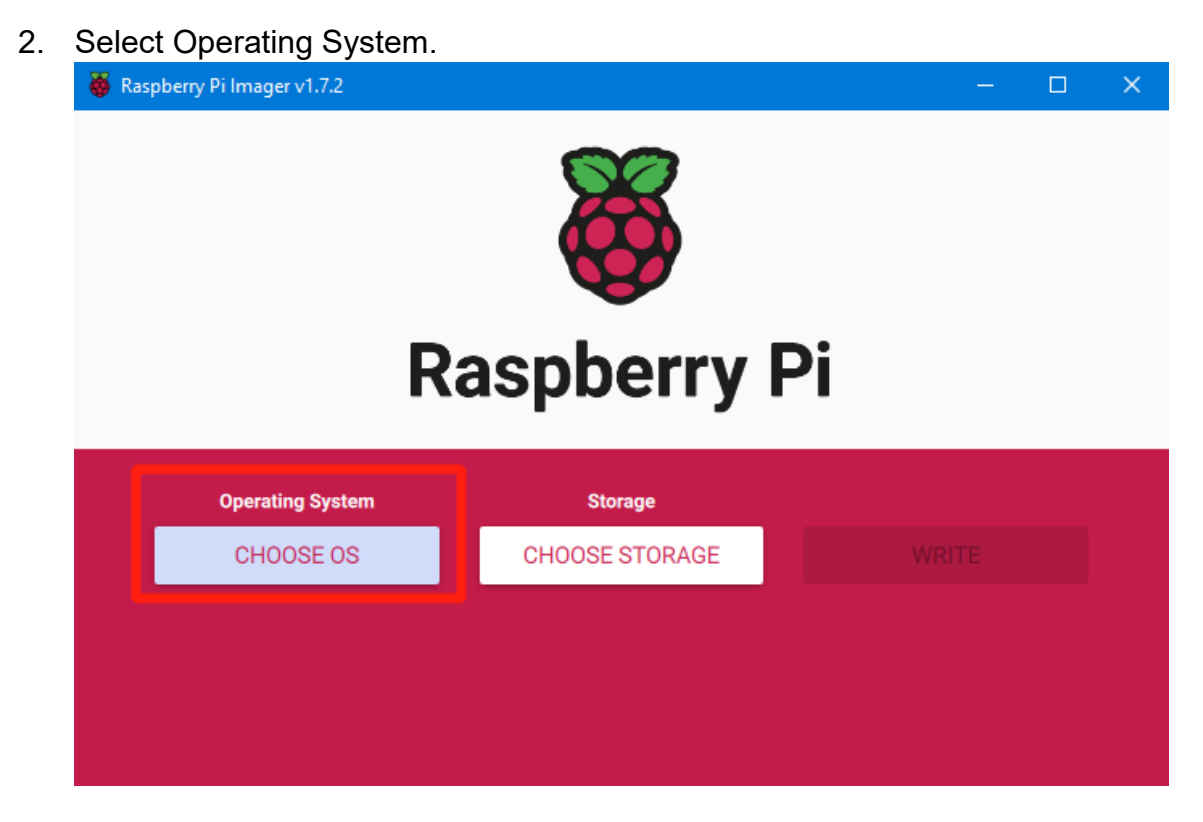

3. Select "Use Custom", then select a custom.img from your computer. Raspberry Pilmager v1.7.2

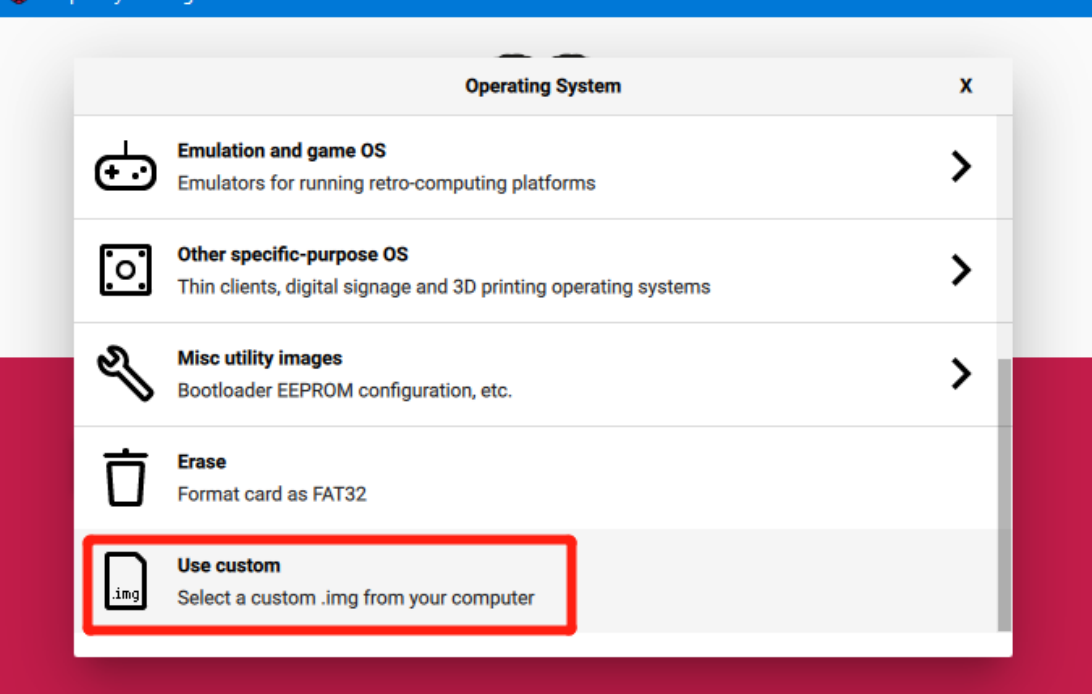

 $\Box$ 

 $\checkmark$ 

4. Select the Micro SD card and click "WRITE" (Writing the image will format the Micro SD card. Be careful not to select the wrong storage device, otherwise, the data will be formatted).

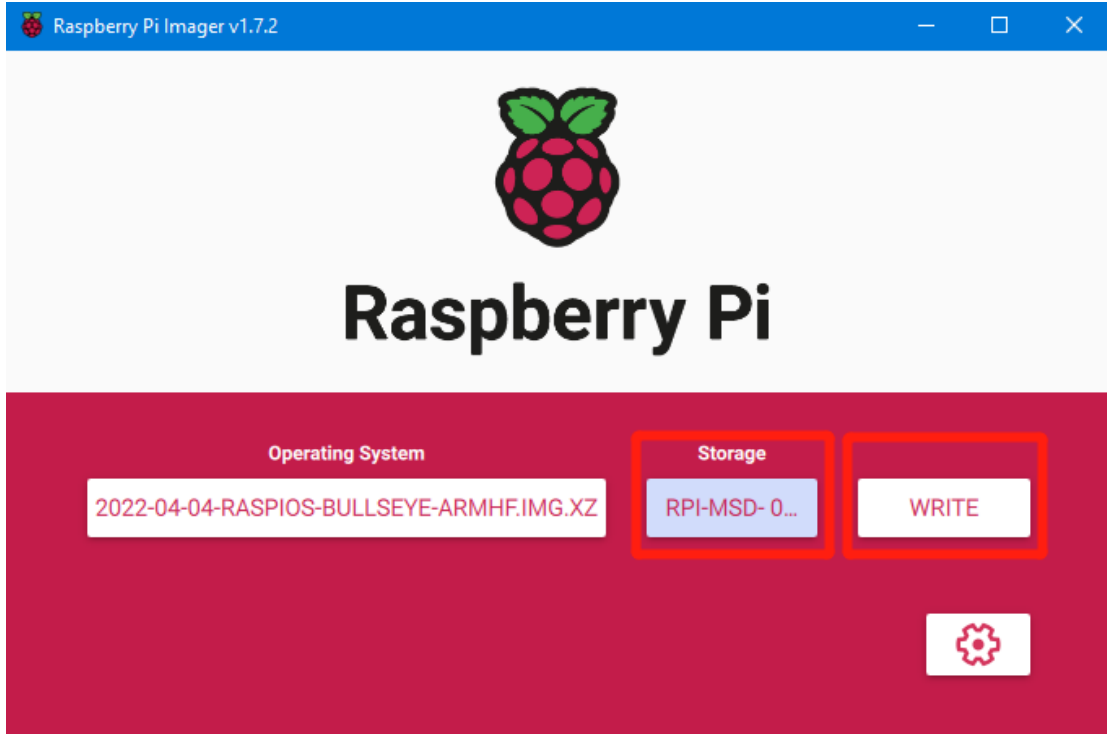

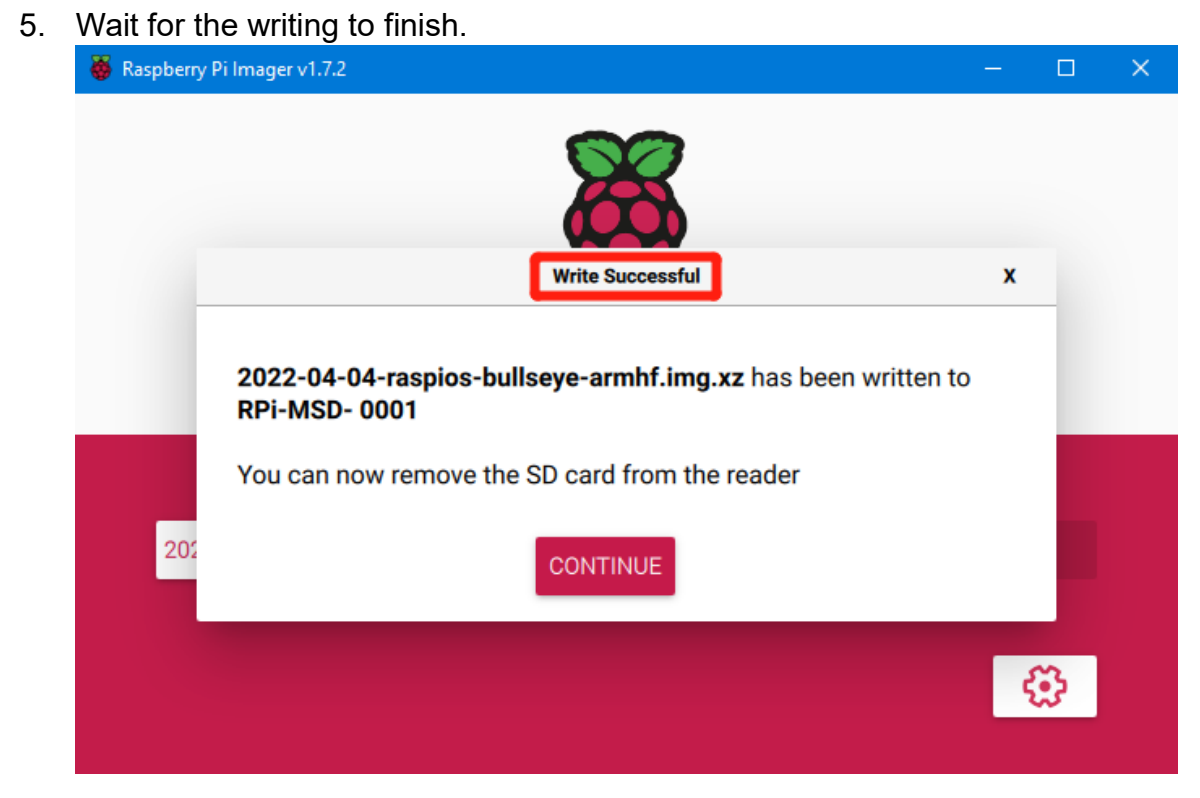

# <span id="page-31-0"></span>5.4 WIFI Setting

Note: This step can be skipped if you are using a network cable connection.

CB1 cannot directly use the Raspberry Pi Imager to set the WiFi name

and password like CM4. After the OS image writing is completed, the MicroSD card will have a FAT32 partition recognized by the computer, find "system.cfg"

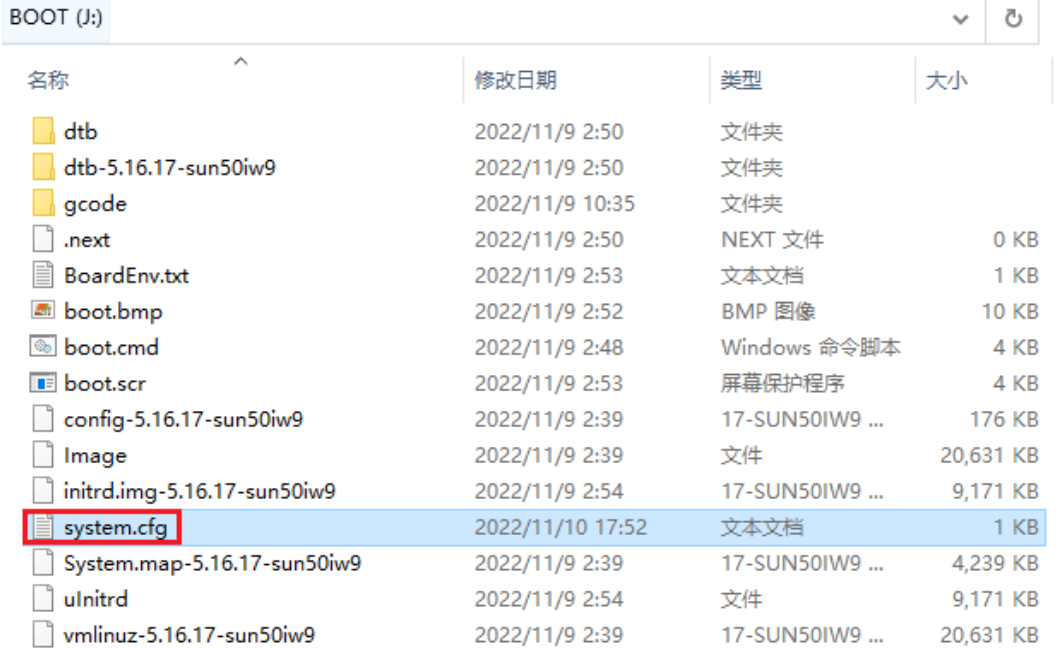

Open it with Notepad, replace WIFI-SSID with your WiFi name, and PASSWORD with your password.

```
\bullet system.cfg \timesJ: > \ddot{\mathbf{w}} system.cfg
      # - - -1 -check_interval=5 # Cycle to detect whether wifi is connected, time 5s
      router\_ip=8.8.8.8# Reference DNS, used to detect network connections
                         # Ethernet card device number
      eth=eth0
      wlan=wlan0
                         # Wireless NIC device number
      # wifi name
      WIFI SSID="Your SSID"
11# wifi password
12<sub>1</sub>WIFI_PASSWD="Your Password"
13<sub>1</sub>14
      WIFI_AP="false" # Whether to open wifi AP mode, default off<br>16 WIFI_AP_SSID="rtl8189" # Hotspot name created by wifi AP mode<br>17 WIFI_AP_PASSWD="12345678" # wifi AP mode to create hotspot connection password
```
- <span id="page-32-0"></span>6. Configure the motherboard
- <span id="page-32-1"></span>6.1 ssh connect to device
- 1. Install the ssh application Mobaxterm: <https://mobaxterm.mobatek.net/download-home-edition.html>
- 2. Insert Micro SD card to MANTA M8P, wait for system to load after power on, aprox. 1-2min
- 3. The device will automatically be assigned a IP address after successfully connected to the network
- 4. Find the device IP address in your router page

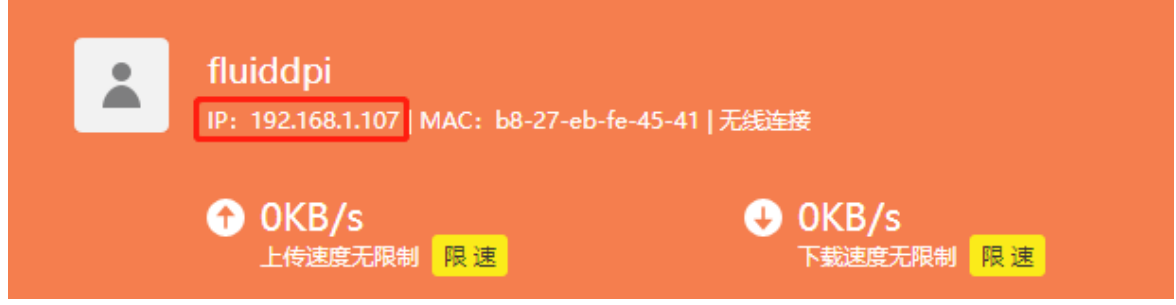

5. Or use the<https://angryip.org/> tool, scan all IP address in the current network organize by names, find the IP named Fluidd, Mailsail (CM4) or Hurakan

# (CB1) like shown below

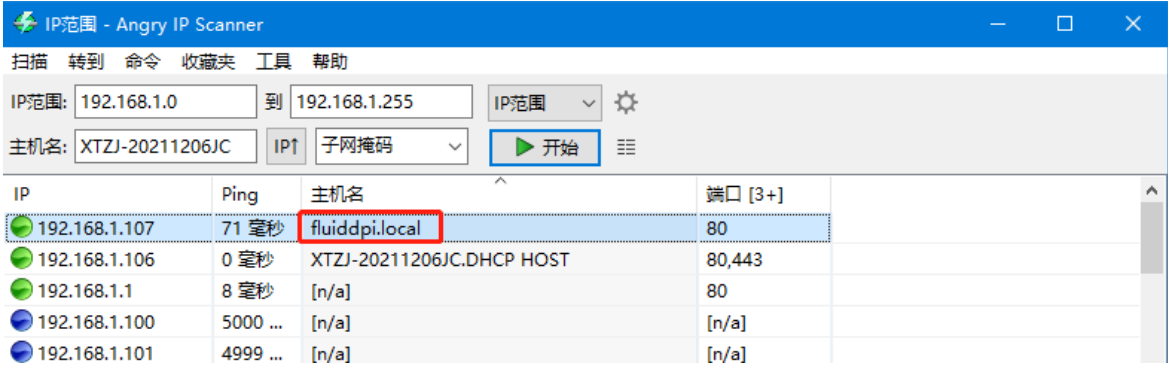

6. Open Mobaxtermand click "Session", and click "SSH", inset the device IP into Remote host and click "OK" (note: your computer and the device needs to be in the same network)

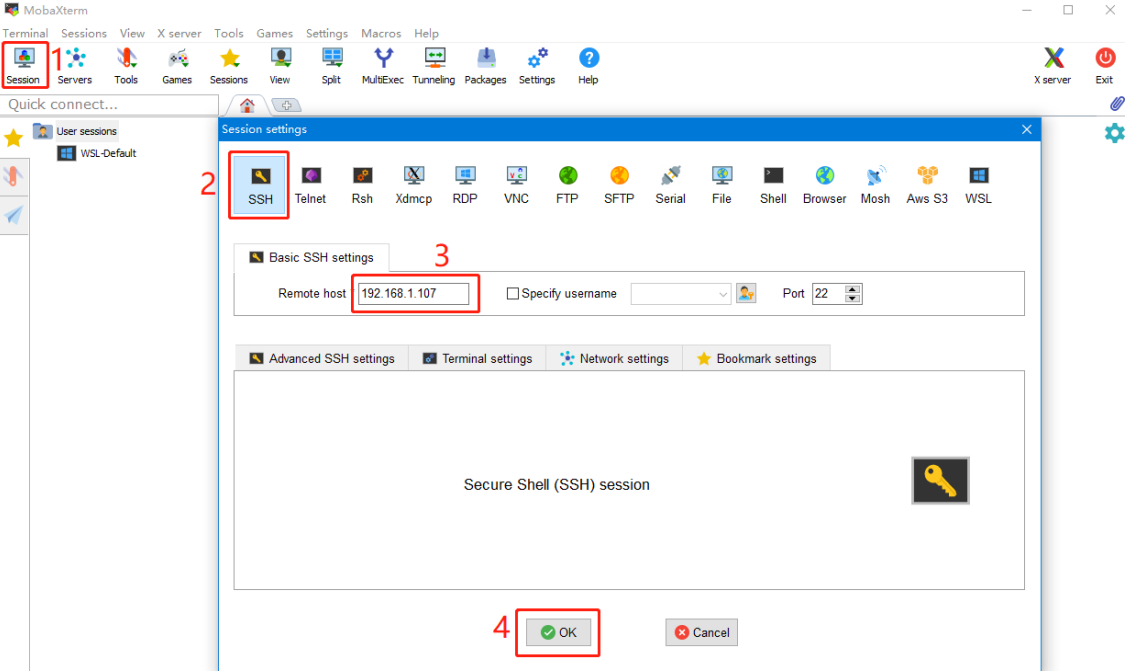

7. Input the login name and password to enter the SSH terminal interface CM4:

 login as: pi password: raspberry CB1: login as: biqu

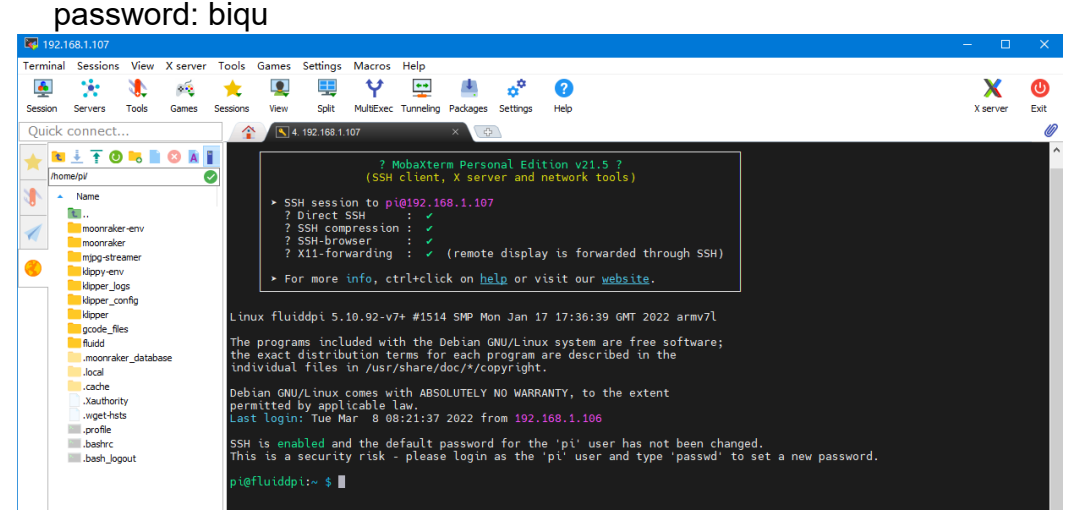

#### <span id="page-35-0"></span>6.2 Compile firmware

```
1. After ssh successfully connected to the device, enter in terminal:
   cd ~/klipper/
   make menuconfig
   Compile with the configuration shown below(if the options below is not 
   available, please update you Klipper source code to the newest version)
   * [*] Enable extra low-level configuration options 
   * Micro-controller Architecture (STMicroelectronics STM32) ---> 
   * Processor model (STM32G0B1) \rightarrow* Bootloader offset (8KiB bootloader) ---> 
   * Clock Reference (8 MHz crystal) \rightarrow* Communication interface (USB (on PA11/PA12)) --->
   (Top)[*] Enable extra low-level configuration options
       Micro-controller Architecture (STMicroelectronics STM32)
                                                                    \left\langle \frac{1}{2} \right\rangleProcessor model (STM32GOB1)
       Bootloader offset (8KiB bootloader)
                                             \left\langle \frac{1}{2} \right\rangleClock Reference (8 MHz crystal)
                                            \rightarrowCommunication interface (USB (on PA11/PA12)) \rightarrowUSB ids
   () GPIO pins to set at micro-controller startup
   Space/Enter] Toggle/enter
                                     [?] Help
                                                          [/] Search
   [Q] Quit (prompts for save)
                                     [ESC] Leave menu
```
- 2. Press q to exit, and Yes when asked to save the configuration
- 3. Run **make** to compile firmware,"klipper.bin" file will be generated in **home/pi/kliiper/out** folder when **make** is finished, download it onto your computer using the ssh application.

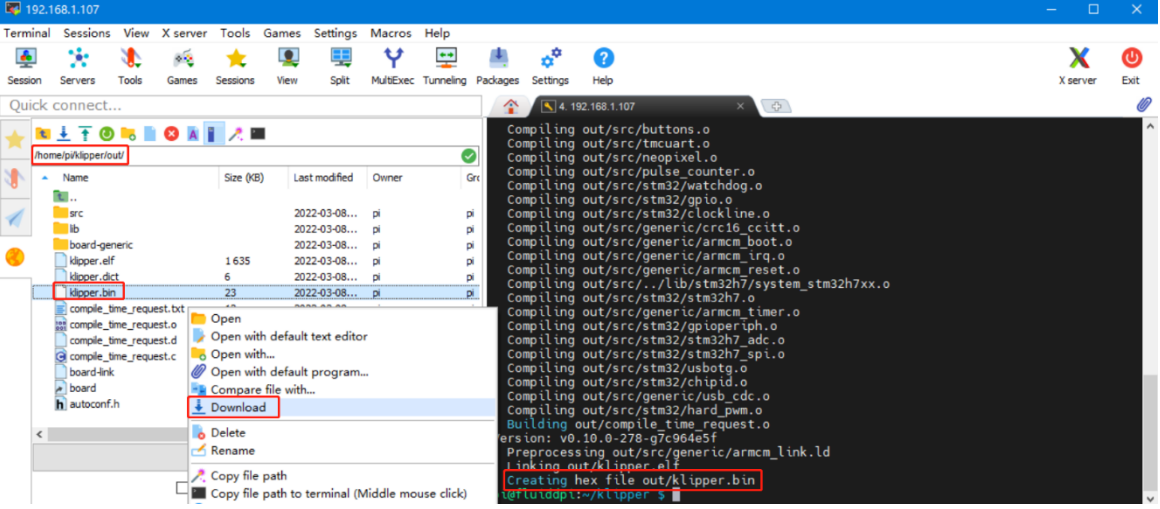

#### <span id="page-36-0"></span>6.3 Firmware update

#### <span id="page-36-1"></span>6.3.1 Update using SD Card

- 1. Rename klipper.bin to "firmware.bin", Copy to the SD card root directory, insert the SD card into the SD card slot of the MANTA M8P, click the "reset" button or power on again. The firmware will be updated automatically. After the update, the "firmware.bin" in the SD card will be renamed as "FIRMWARE.CUR".
- 2. Enter: **ls /dev/serial/by-id/** in terminal to check motherboad ID to confirm whether firmware is updated successfully like showm below.<br>picfluiddpi:~/klipper \$ ls /dev/serial/by-id/<br>usb-klipper\_stm32g0b1xx\_190028000D50415833323520-if00 pi@fluiddpi:~/klipper \$

copy and save this ID, it is needed when modifying klipper config

#### <span id="page-36-2"></span>6.3.2 Update using DFU

If the MCU klipper device ID can be found by **ls /dev/serial/by-id/**, we can input:

**make flash FLASH\_DEVICE= /dev/serial/by-id/usb-Klipper\_stm32g0b1xx\_190028000D50415833323520-if00** to update firmware (NOTE: Replace **/dev/serial/by-id/xxx** with the actual ID

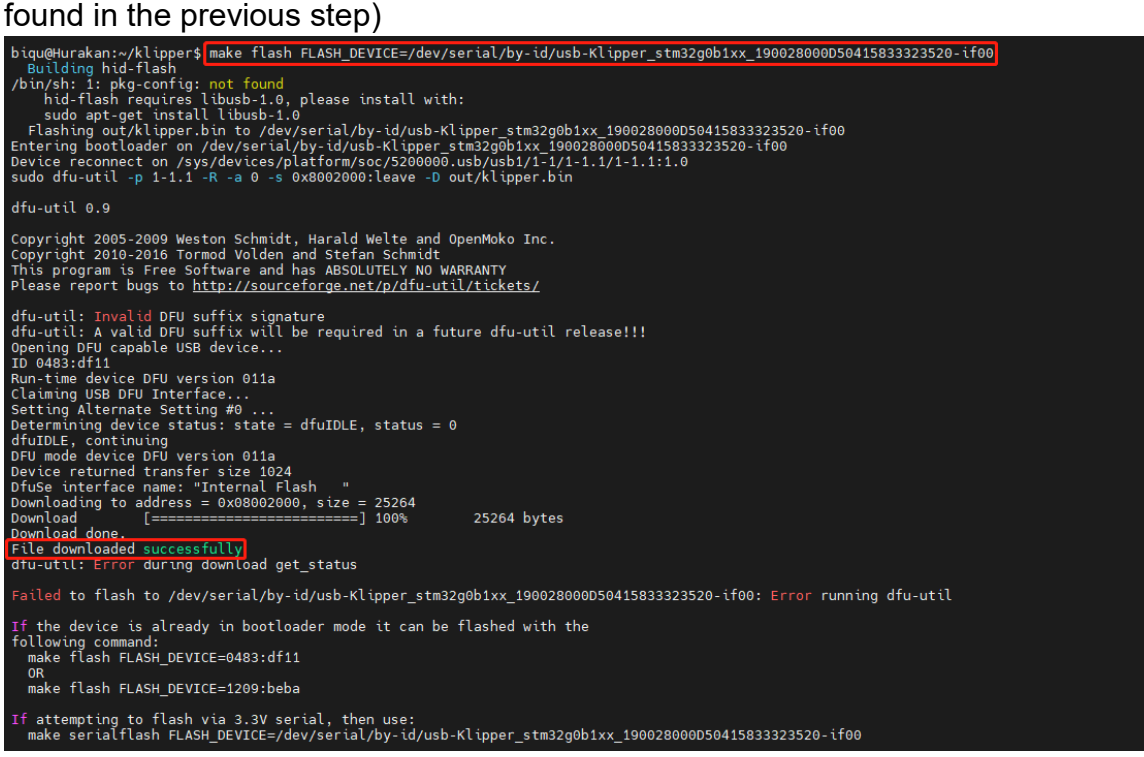

There will be an error message "dfu-util: Error during download get\_status" after update. Just ignore it.

#### <span id="page-37-0"></span>6.4 Configure Klipper

1. Enter your device IP address into your browser to open the webUI, find the reference config for motherboard in the directory shown below, if there is no such config available, update your klipper source code to the newest version or download from github:<https://github.com/bigtreetech/Manta-M8P>

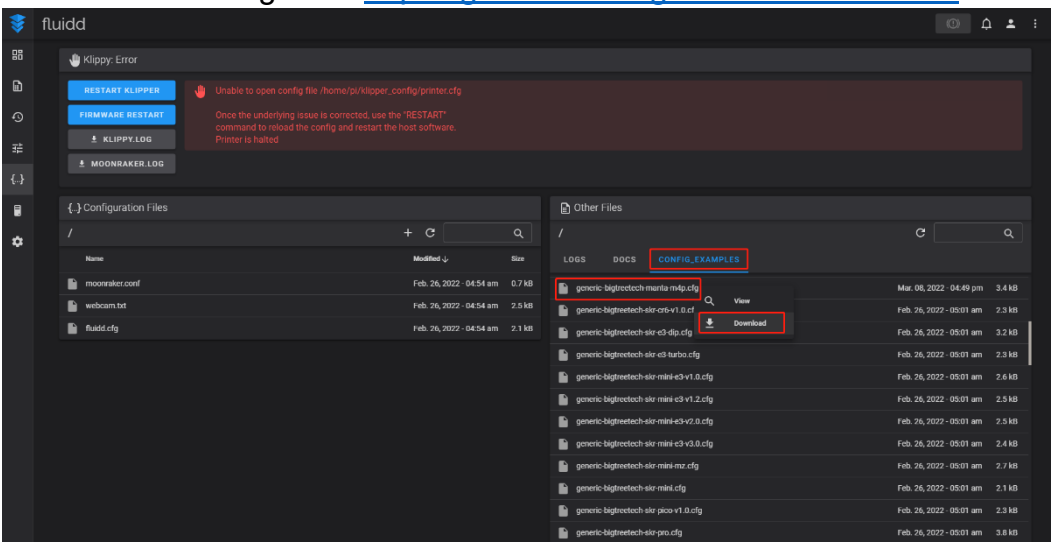

2. Upload your finished config file into Configuration Files, and rename to "printer.cfg"

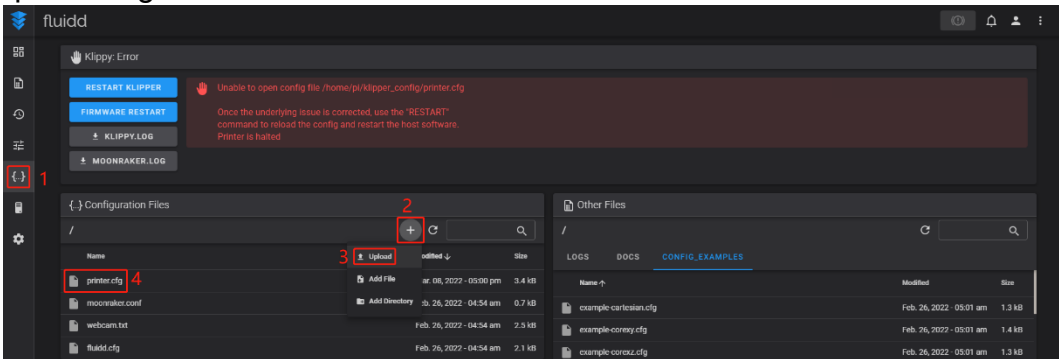

#### 3. Insert the correct motherboad ID

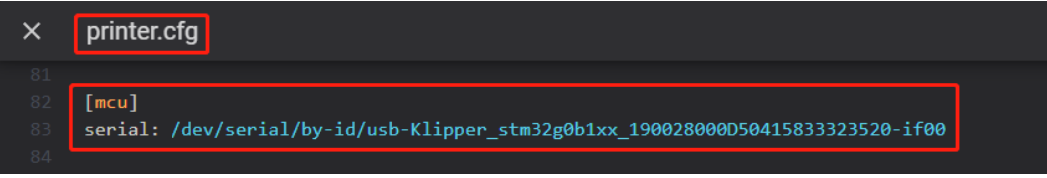

Refer to<https://www.klipper3d.org/Overview.html> for detailed configuration guide according to your machine type.

# <span id="page-38-0"></span>7 Precautions

- 1. All unplugging and plugging operations should be performed under the condition of power off, including enabling the eMMC writing.
- 2. Pay attention to the heat dissipation of CM4 and CB1. The CM4/CB1 may become quite hot if the running application consumes too many system resources.
- 3. M8P V1.1 Notice: If you have an M8P V1.1 and are only able to move stepper motor number 6 in one direction then please contact "bttuniversity" on discord and he will assist you to get the issue resolved. Note that only a limited number of V1.1 boards were affected by this issue and none of the V1.0 boards were affected.

Other resources for this product can be found on [https://github.com/bigtreetech/.](https://github.com/bigtreetech/) If you cannot find the resources you need, you can contact our after-sales support.

We want to hear from you if you encounter any other problems while using our products, and we will answer them as quickly as possible; any good ideas or suggestions on our products will also be considered carefully. Thank you for choosing BIGTREETECH. Your support means a lot to us!